# **LONGSE HD IP-Kameras:**

**Onvif 2.4 konform**

**Beispiele für den Anschluß einer oder mehrerer IP-Kameras:**

**Anschluß IP-Kamera – Stromversorgung über Netzteil:**

**Beispiel 1:** Anschluß von 4 IP-Kameras ohne POE, Einzelversorgung über Netzteile. Die Stromversorgung der Kameras erfolgt über Netzteile, die Verbindung mit dem Router in diesem Fall über Netzwerk-Switches. Falls der Router über genügend Anschlüsse verfügt,

Falls Sie einen oder mehrere Switches verwenden, achten Sie darauf, daß diese über eine möglichst hohe PC PC Router Router Rection of the Geschwindigkeit verfügen (min. 100Mbps), da es ansonsten zu starken Rucklern in der Übertragung kommen kann.

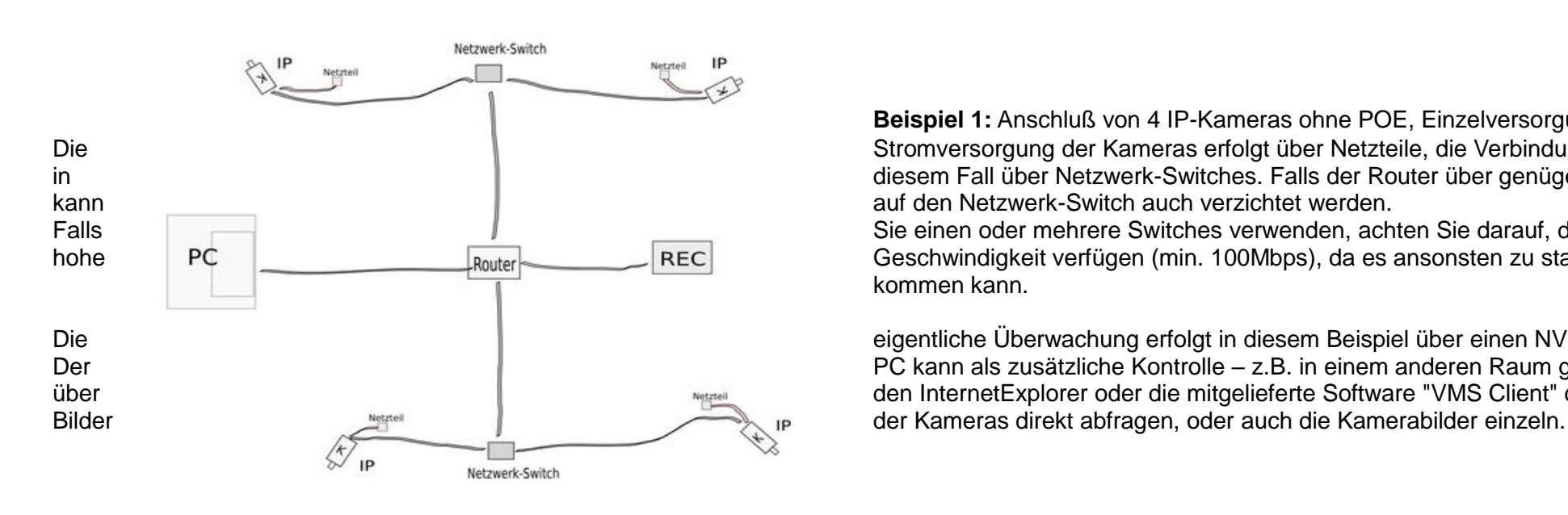

Der **Der Aufbau kann natürlich auch hier über mehrere POE-Switches erfolgen** – je nach Größe des und amit nicht alle Kabel bis zu einem einzigen Switch genen Switches erfolgen – in auch dem Einzigen Switch genen Switch gen Überwachungsobjektes sehr sinnvoll, damit nicht alle Kabel bis zu einem einzigen Switch geführt werden müssen.

Die POE-Switches können auch mit einfachen Netzwerkswitches kombiniert werden, aber zum Schluß muß

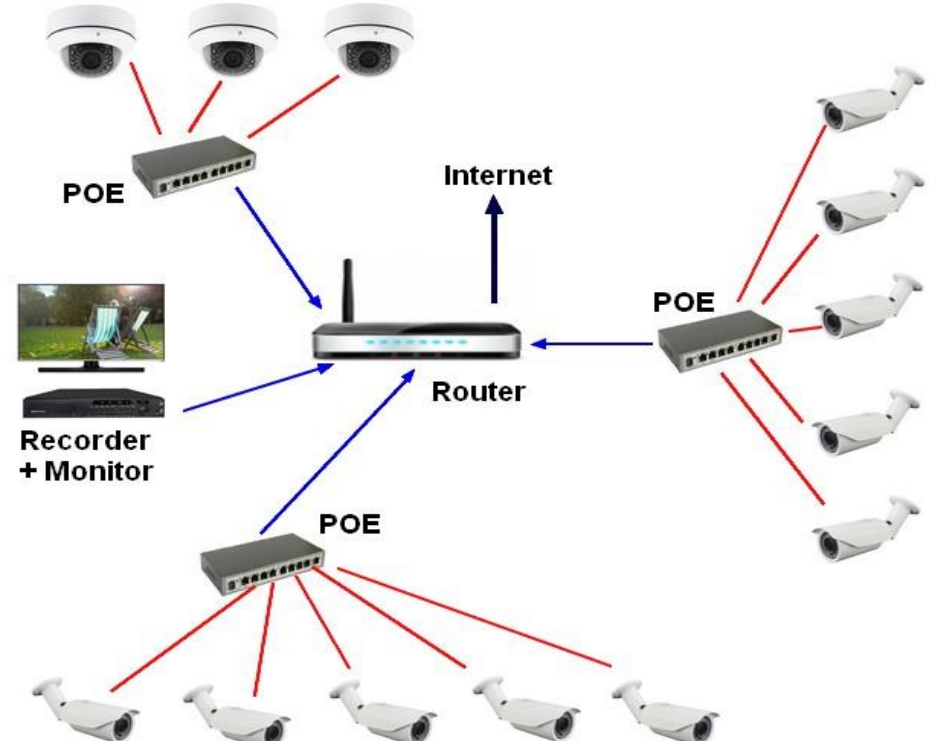

Die eigentliche Überwachung erfolgt in diesem Beispiel über einen NVR-Recorder (Symbol: REC). Der **Der** PC kann als zusätzliche Kontrolle – z.B. in einem anderen Raum genutzt werden. Er kann entweder über den InternetExplorer oder die mitgelieferte Software "VMS Client" den Recorder und darüber die

**Beispiel 2:** Anschluß von 4 IP-Kameras mit POE-Stromversorgung.

Die Stromersorgung der Kameras erfolgt in diesem Fall über einen POE-Switch. Dieser hat die gleiche Funktion wie im Beispiel zuvor die Netzwerkswitches, jedoch mit zusätzlicher Stromversorung für POE-fähige IP-Kameras. In diesem Bild wirkt es zwar nicht wie ein großer Vorteil, aber wenn die IP-Kameras z.B. außen an einer Hauswand montiert werden, spart man für jede Kamera eine Außensteckdose für die Stromversorgung.

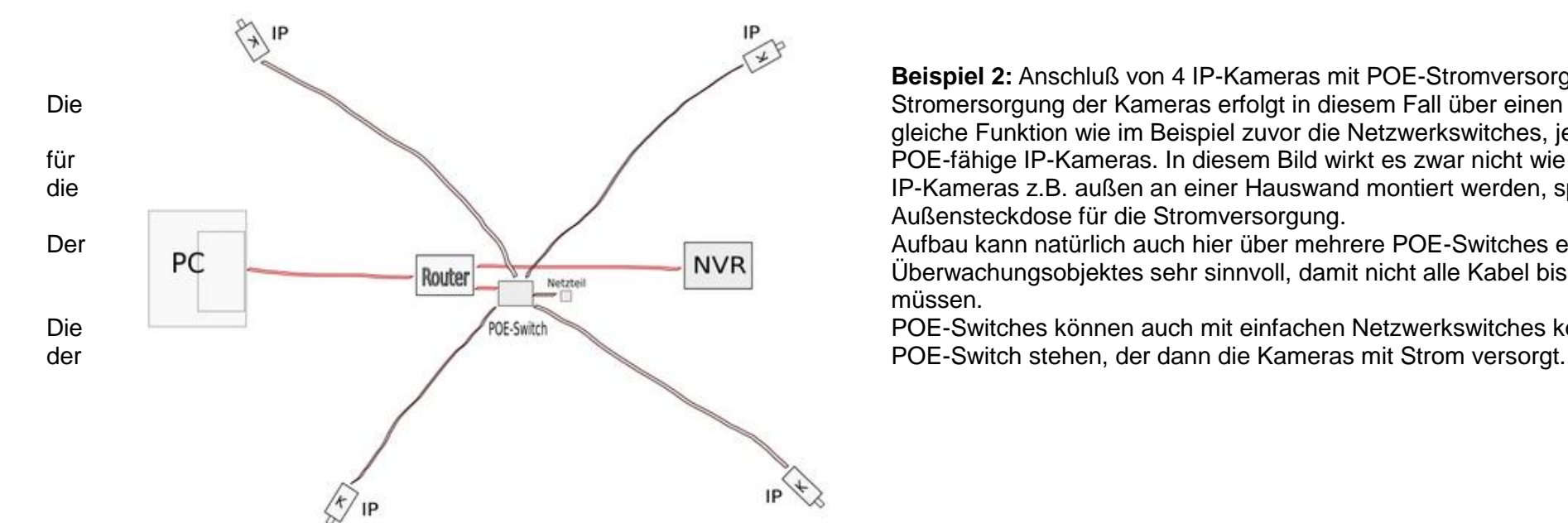

**Beispiel 3:** hier nochmal die bildliche Darstellung einer Überwachung mit mehreren Kameras über mehrere POE Switches bis an den Router.

Der Vorteil beim Einsatz von mehreren POE-Switches bei größeren Überwachungsobjekten, ist die Verkabelung. Falls es sich hier z.B. um 3 kleinere Lagerhallen handeln würde, muß ausgehend vom Router jeweils nur ein einziges CAT.5 / 6 / 7 Kabel gezogen werden. Die Verteilung zu den Kameras erfolgt erst ab dem POE-Switch.

Falls Sie als Beispiel einen POE NVR-Recorder anstelle der einzelnen POE Switches einsetzen würden, dann müssten alle Kabel von jeder Kamera bis an den POE-Recorder geführt werden.

**Beispiel 4:** als letztes Beispiel – wie zuvor angesprochen, der Einsatz eines POE NVR Recorders, der die POE fähigen

Diese **Art des Anschlusses eignet sich nur für sehr kleine Überwachungsprojekte, da das Kabel jeder IP-Kamera bis** 

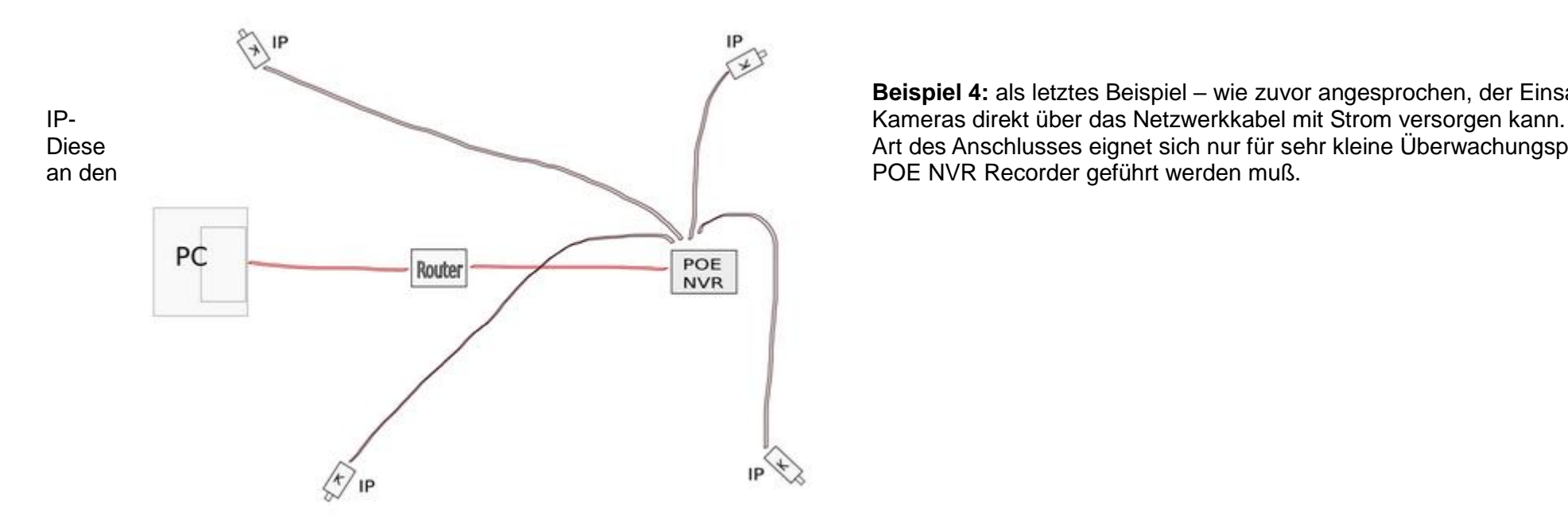

# **Softwareinstallation, Konfiguration der IP-Kamera:**

Die nachfolgenden Schritte in dieser Beschreibung sind nur dann erforderlich:

- falls Sie diese IP-Kamera nicht mit einem NVR-Recorder betreiben möchten, sondern nur mit direktem Zugriff per Internetbrowser oder CMS-Software.
- falls Sie diese IP-Kamera mit einem NVR-Recorder betreiben möchten, aber/und:
- Ihr Recorder den H.265 Codec unterstützt und Sie den Komprimierungscodec von H.264 auf H.265 umstellen möchten (bei Werksauslieferung ist der H.264 Codec voreingestellt)
- die Bildeinstellungen abändern möchten z.B. WDR, Weißabgleich, Shutter, Infraroteinstellungen, usw.
- per Bewegungserkennung aufzeichnen möchten hierfür muß auch in der Kameraeinstellung die Bewegungserkennung aktiviert werden.

Nicht unbedingt notwendig ist der Zugriff auf das Einstellungsmenü per Browser, wenn Sie zur Aufzeichnung einen NVR-Recorder einsetzen, und keine Bewegungserkennung benötigen, sondern nur eine ständige Aufzeichnung. Die IP Kameras funktionieren mit einem NVR-Recorder auch ohne sonstige Einstellungen in der Kamera vorzunehmen. Die IP-Adresse wird von einem NVR-Recorder auch selbstständig erkannt.

# **Software Tools:**

**Search Tool:** zum auffinden von IP-Kameras im Netzwerk, sowie ändern der IP-Adresse **VMS Lite:** Software zum bedienen der Kamera am Windows PC **Free IP und Bitvision:** Smartphone Tools zum bedienen der Kamera

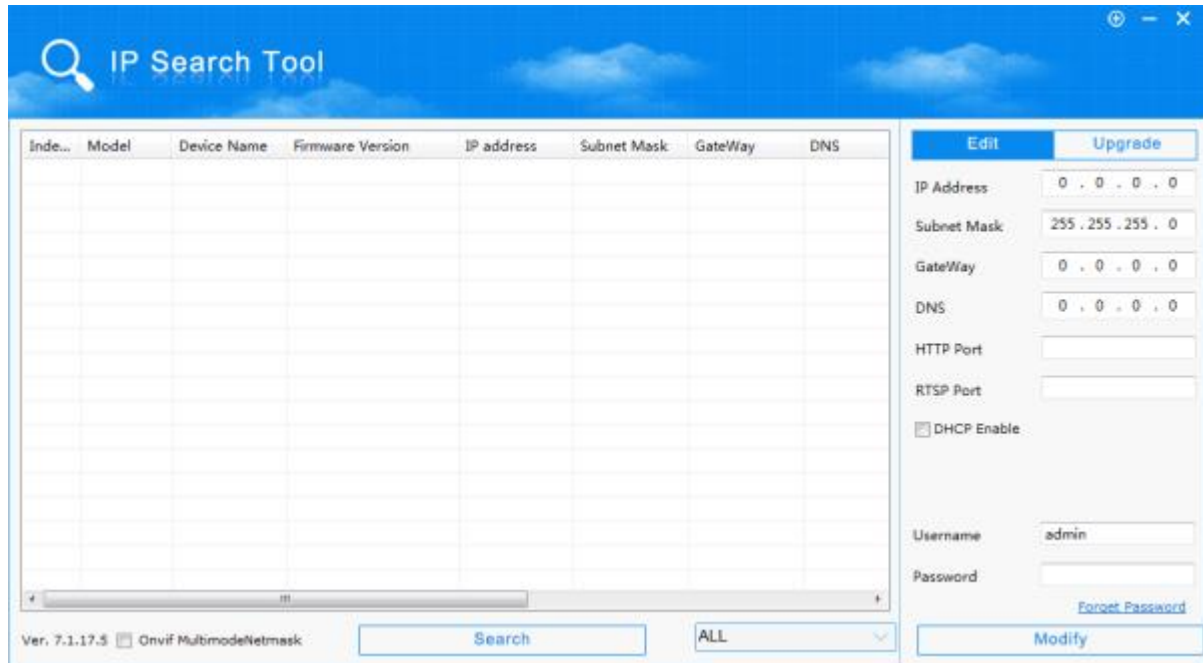

### **Feststellen der IP-Adresse im Netzwerk über das Search-Tool:**

Die IP-Kameras haben werkseitig DHCP aktiviert (läßt sich später auch wieder deaktivieren). Das heißt, die Kamera bezieht ihre IP-Adresse über den Router – sofern dieser DHCP unterstützt, bzw. DHCP aktiviert ist. Das ist standardmäßig bei 99% aller Router der Fall.

Die IP-Vergabe per DHCP hat gegenüber einer vom Hersteller mit vorkonfigurierter IP ausgelieferten IP-Kamera zunächst den Vorteil, daß diese nicht erst umständlich über einen PC umkonfiguriert werden muß, falls die werkseitig zugeteilte IP nicht konform mit der Netzwerkadresse des eigenen Routers ist.

Klicken Sie auf Search (= suchen)...

**Hinweis:** ein Haken bei Onvif MultimodeNetmask läßt das Search Tool auch in untergeordneten Netzwerken suchen, ein Klick auf das Dropdown Feld ALL öffnet eine Auswahl um nur nach Ipcams, NVR oder Multisystemrecordern zu suchen. Die Einstellung ALL sucht nach allen Geräten.

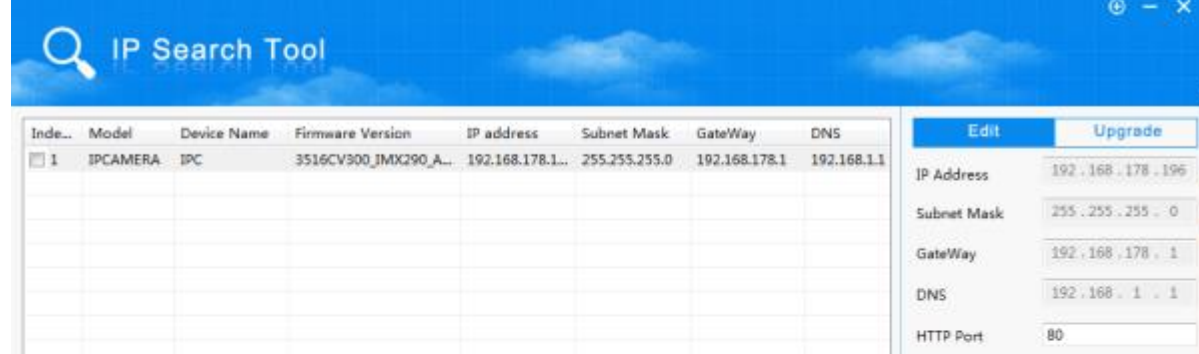

Die gefundenen Kameras werden in der Liste angezeigt. Sie sehen hier u.a. die installierte Firmwareversion, die vom Router zugeteilte IP-Adresse, und die Routeradresse (GateWay).

Falls für Sie Netzwerktechnik und das manuelle Zuteilen von IP-Adressen nicht fremd ist, dann können Sie die IP-Adresse auch manuell abändern: klicken Sie den Eintrag in der Tabelle 1x kurz mit der Maus an. Die IP-Adresse,

HTTP Port und RTSP Port werden jetzt in der rechten Fensterhälfte angezeigt.

Um die IP-Adresse ändern zu können, müssen Sie den Haken bei DHCP entfernen.

Falls Sie sich dafür entschieden haben, die IP-Adresse selbst einzutragen, dann geben Sie anschließend im Feld ganz unten das Passwort der Kamera ein. Dieses ist im Auslieferzustand: admin. Klicken Sie dann auf Modify um die Einstellungen zu übernehmen.

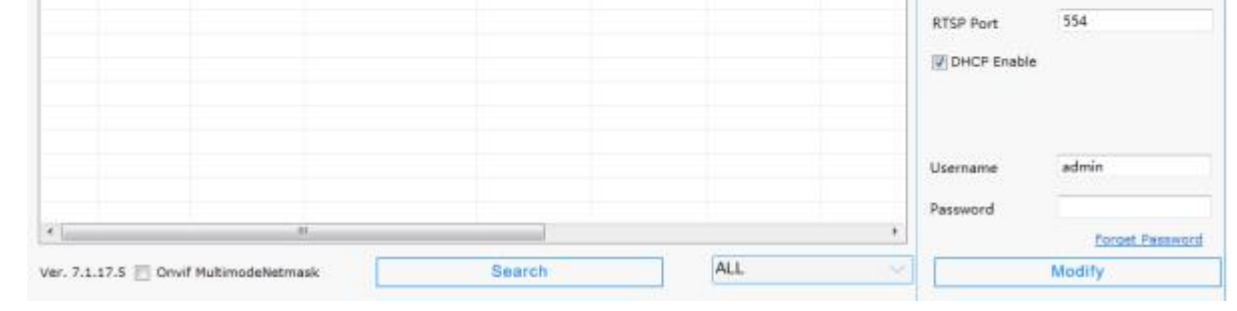

Falls Sie Adresse und Port abändern möchten, sollten Sie sich allerdings etwas auskennen. Falls Sie die Kamera bei geänderter Portadresse später aufrufen möchten, dann muss hinter der IP-Adresse beim Aufruf auch der Port mit angegeben werden.

Beispiel bei geändertem Port auf 1050 (zulässig sind entweder 80, oder Ports von 1025 – 65535): [http://192.168.178.196:1050](http://192.168.178.196:1050/)

# **Konfiguration mit Edge im IE Kompalibilitätsmodus:**

Falls Sie die Systemeinstellungen der Kamera ändern möchten, dann können Sie dies über den Microsoft Edge Browser im Kompatibilitätsmodus tun. Tragen Sie die im Search-Tool herausgefundene IP in der Browser Leiste ein und drücken Sie ENTER.

Klicken Sie anschließend auf folgenden Menüpunkt um die Kamera im IE Modus neu zu laden:

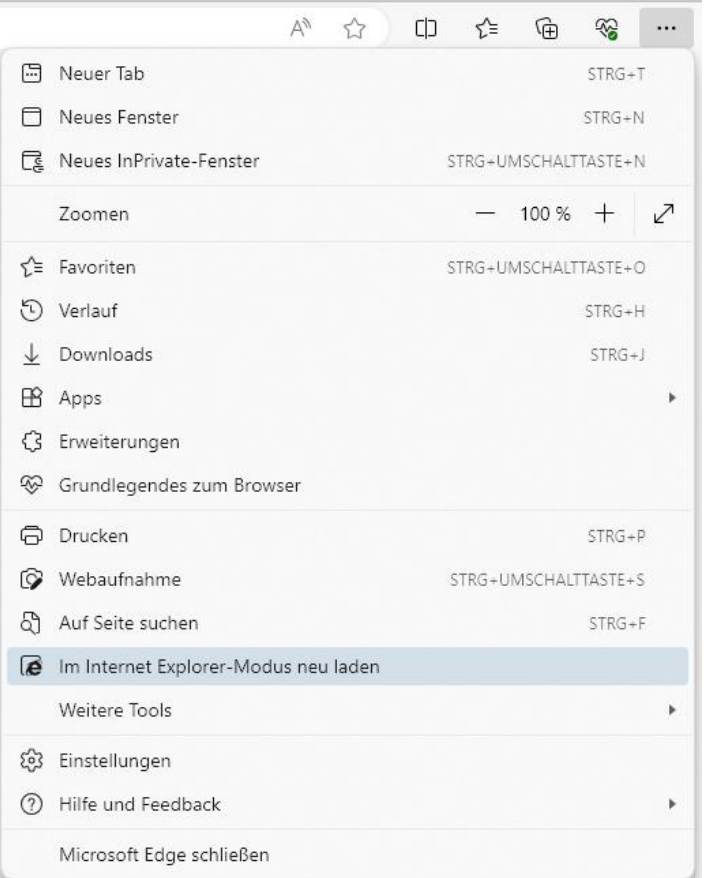

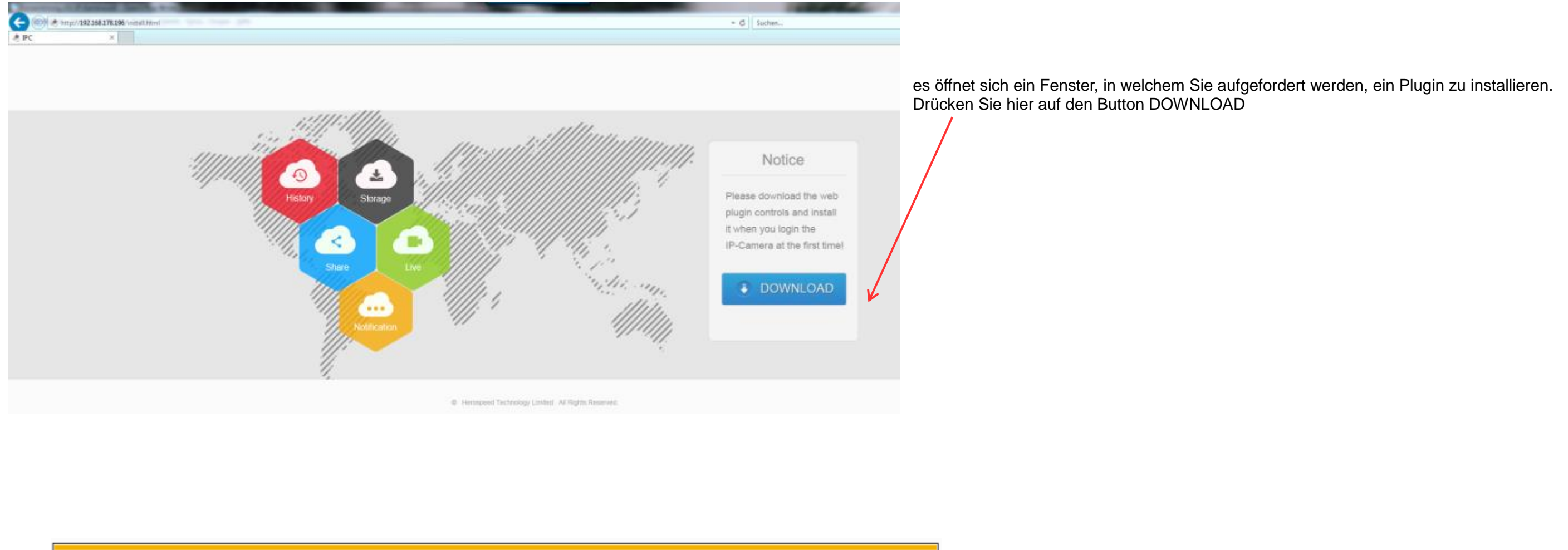

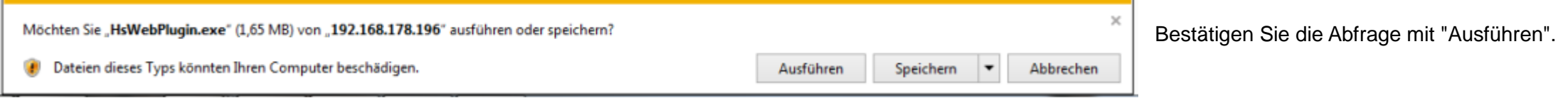

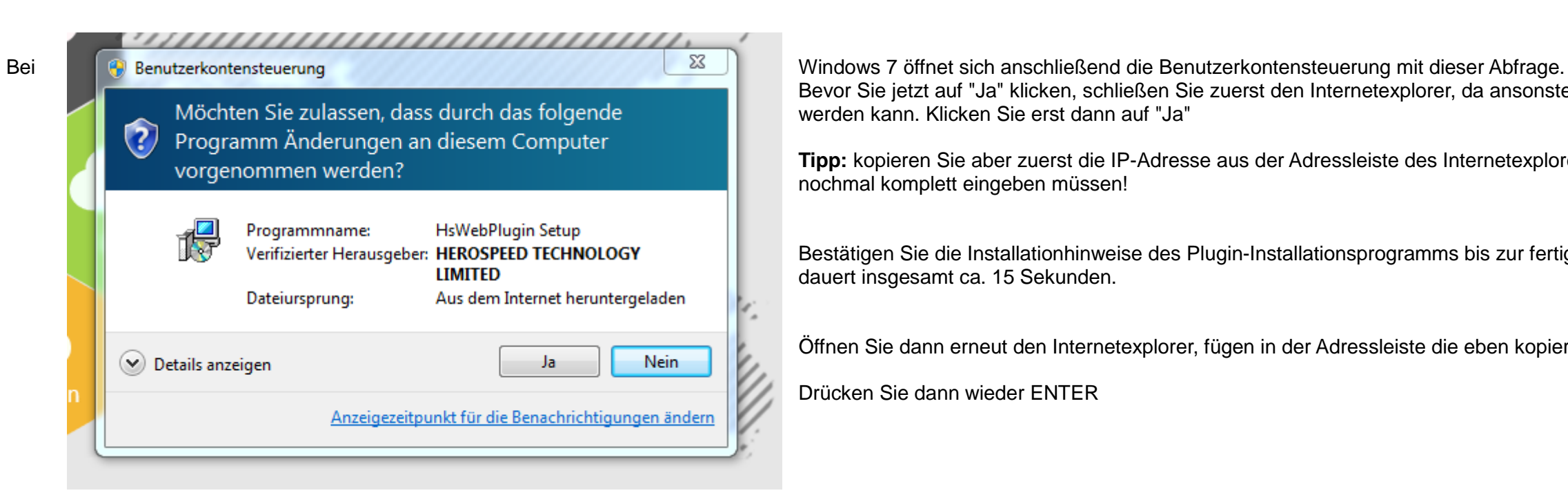

Bevor Sie jetzt auf "Ja" klicken, schließen Sie zuerst den Internetexplorer, da ansonsten das Plugin nicht installiert werden kann. Klicken Sie erst dann auf "Ja"

**Tipp:** kopieren Sie aber zuerst die IP-Adresse aus der Adressleiste des Internetexplorer, damit Sie diese später nicht nochmal komplett eingeben müssen!

Bestätigen Sie die Installationhinweise des Plugin-Installationsprogramms bis zur fertigen Installation – der Vorgang dauert insgesamt ca. 15 Sekunden.

Öffnen Sie dann erneut den Internetexplorer, fügen in der Adressleiste die eben kopierte IP-Adresse ein (Strg+V)

Drücken Sie dann wieder ENTER

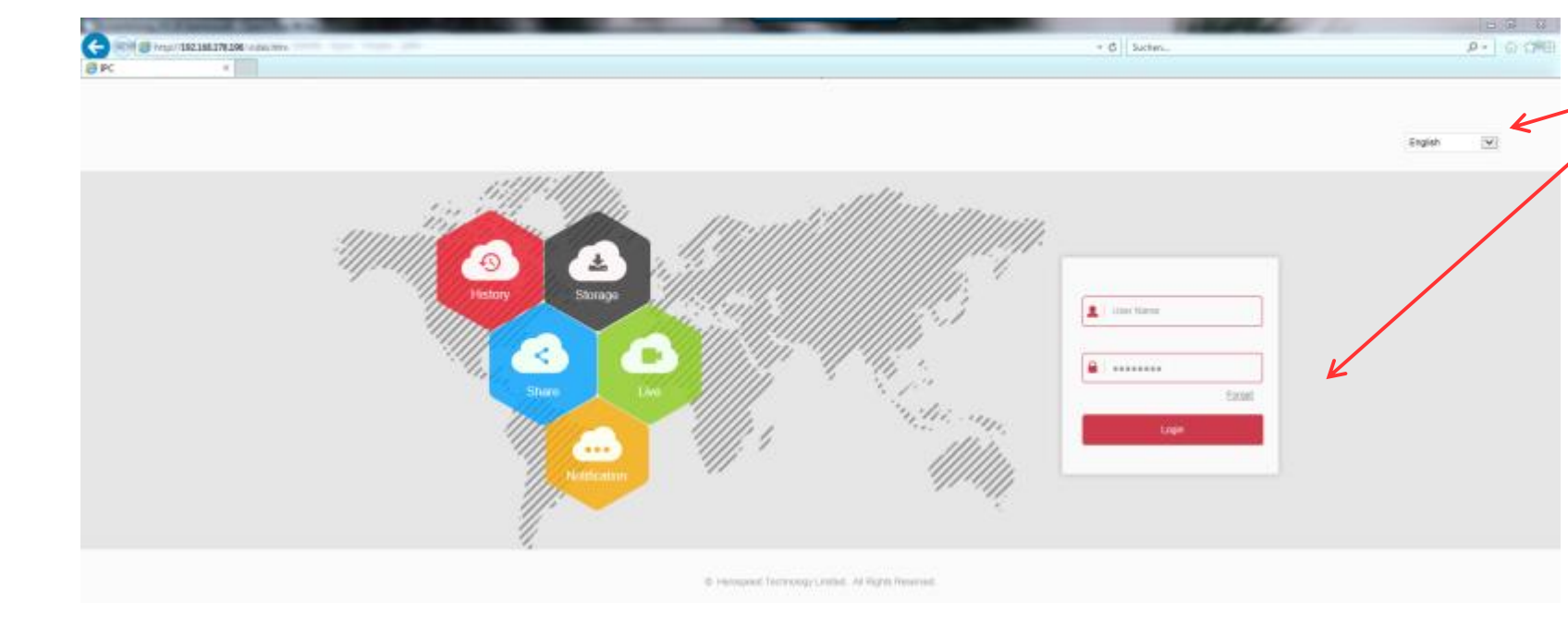

Es öffnet sich die Eingabemaske für den Benutzernamen und das Kennwort der Kamera, und ein Auswahl-Dropdownfeld für die Auswahl der Sprache.

Wählen Sie hier Ihre Landessprache – es sind hier ua. Russisch, Türkisch, Polnisch, Deutsch, usw.

Wir wählen hier "Deutsch" aus. Die Eingabemaske ändert sich auch augenblicklich und im oberen Feld steht jetzt "Benutzername"

Bei "Benutzername" tragen Sie "admin" ein. Im Passwortfeld darunter ebenfalls "admin"

Klicken Sie dann auf "Anmelden"

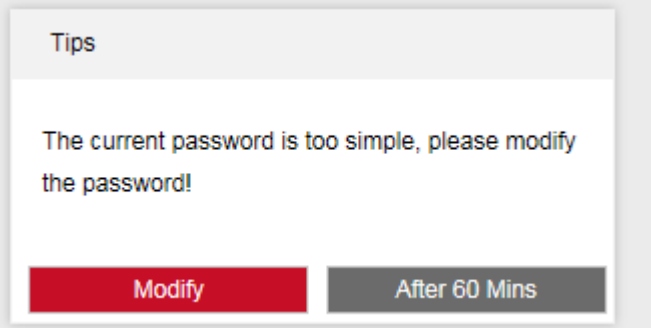

Je nach Firmwareversion erscheint ein Fenster in englischer Sprache, in welchem Sie aufgefordert werden, das Standardpasswort zu ändern. Wenn Sie die Kamera auch weiterhin mit einem PC und einem Internetbrowser nutzen möchten, bleibt Ihnen keine andere Wahl: Sie ändern das Passwort am besten direkt durch Klick auf "Modify".

Wenn Sie die Kamera normalerweise nur mit einem NVR-Recorder nutzen, können Sie vorläufig auch auf "After 60 Mins" (nach 60 Minuten) anklicken.

Hier die Vorgehensweise zum ändern des Passworts: Klick auf "Modify"

# Anleitung LONGSE HD IP Kameras mit POE oder WIFI, H.264/H.265/JPEG www. www.SecurTech24.de

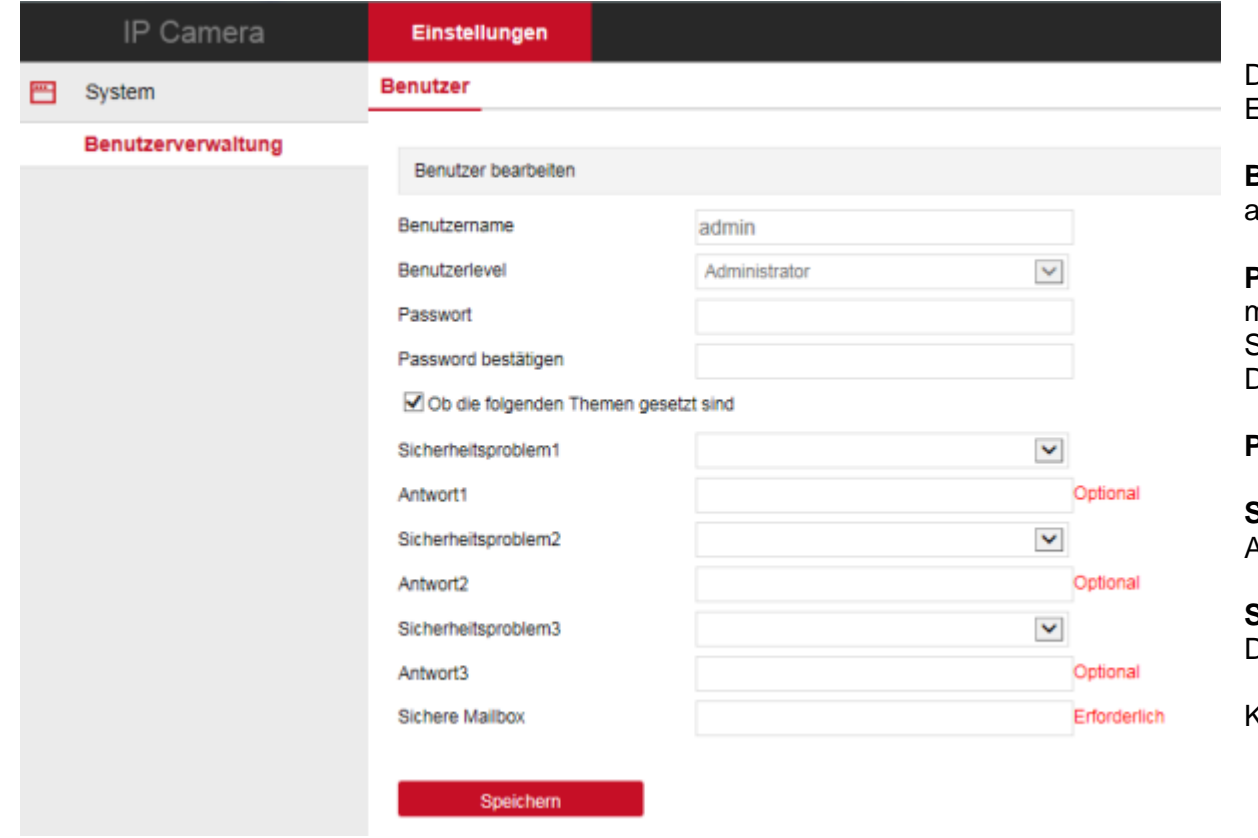

Das Fenster in welchem das Passwort geändert wird, erscheint wieder in der gewünschten Landessprache. Es ist soweit selbsterklärend, daher nur eine kurze Erklärung:

**Benutzername** "admin" ist korrekt, **Benutzerlevel** "Administrator" ebenfalls – jedenfalls zunächst. Sie können später aber im Systemmenü auch mehrere Benutzerkonten mit unterschiedlichen Rechten anlegen.

**Passwort:** neues Passwort eintragen – schreiben Sie dieses Passwort aber unbedingt auf, da Sie ansonsten keinen Zugriff mehr auf die Kamera haben. Auch wir können Ihnen dann nicht mehr weiterhelfen, da der Hersteller hier besonderen Wert auf Sicherheit legt und es kein Masterpasswort oder Ähnliches gibt.

Die Kamera ist dann unbrauchbar! - daher füllen Sie gleich im Anschluß auch besser die optionalen Sicherheitsabfragen aus.

**Passwort bestätigen:** tragen Sie das neue Passwort als Kontrolle erneut ein.

**Sicherheitsproblem 1-3 + Antwort 1-3:** wählen Sie hier zumindest 2 Fragen aus und geben in den Feldern darunter die Antwort ein. Mit diesen Abfragen kann ein vergessenes Passwort wieder hergestellt werden.

Tipp für Systemadminstratoren und Techniker: falls Sie Kameramodelle mit unterschiedlicher Firmware oder auch Modelle unterschiedlicher Hersteller einsetzen und diese nacheinander über den Internetexplorer konfigurieren mö kann es in einzelnen Fällen zu einem fehlerhaften oder seltsamen Verhalten beim Aufruf von Funktionen kommen (allgemeines Problem – nicht auf ein bestimmtes Modell oder Hersteller bezogen) . Dieses Verhalten tritt nur unter dem Internetexplorer auf und liegt an Konflikten unterschiedlicher ActiveX Steuerelemente, bzw. unterschiedlicher OCX Plugins. Dieses Fehlverhalten wird üblicherweise durch löschen des Inte Speichercaches beseitigt. Sollte das Problem dadurch nicht gelöst werden, löschen Sie zusätzlich das von der vorherigen Kamera installierte Plugin über die Systemsteuerung von Windows (Systemsteuerung > Programme und Funkt Programm deinstallieren).

**Sichere Mailbox:** tragen Sie hier eine Email-Adresse ein, an die ein vergesses Passwort wieder zugeschickt werden kann. Das Passwort befindet sich in der Firmware der Kamera und ist ansonsten nicht einsehbar!

Klicken Sie auf **Speichern** um das Passwort zu übernehmen.

### **Beispiel** (siehe Eintrag HsWebPlugin)**:**

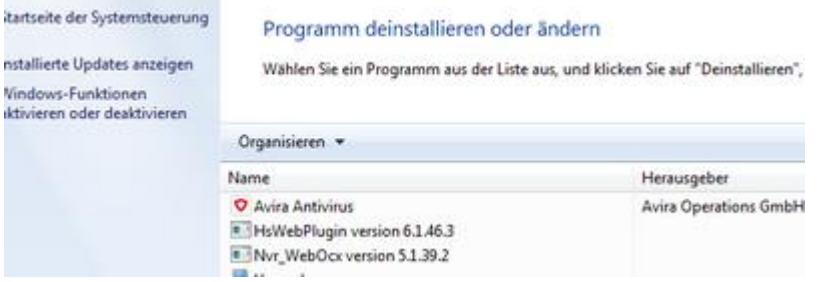

**Benutzeroberfläche der IP-Kamera:**

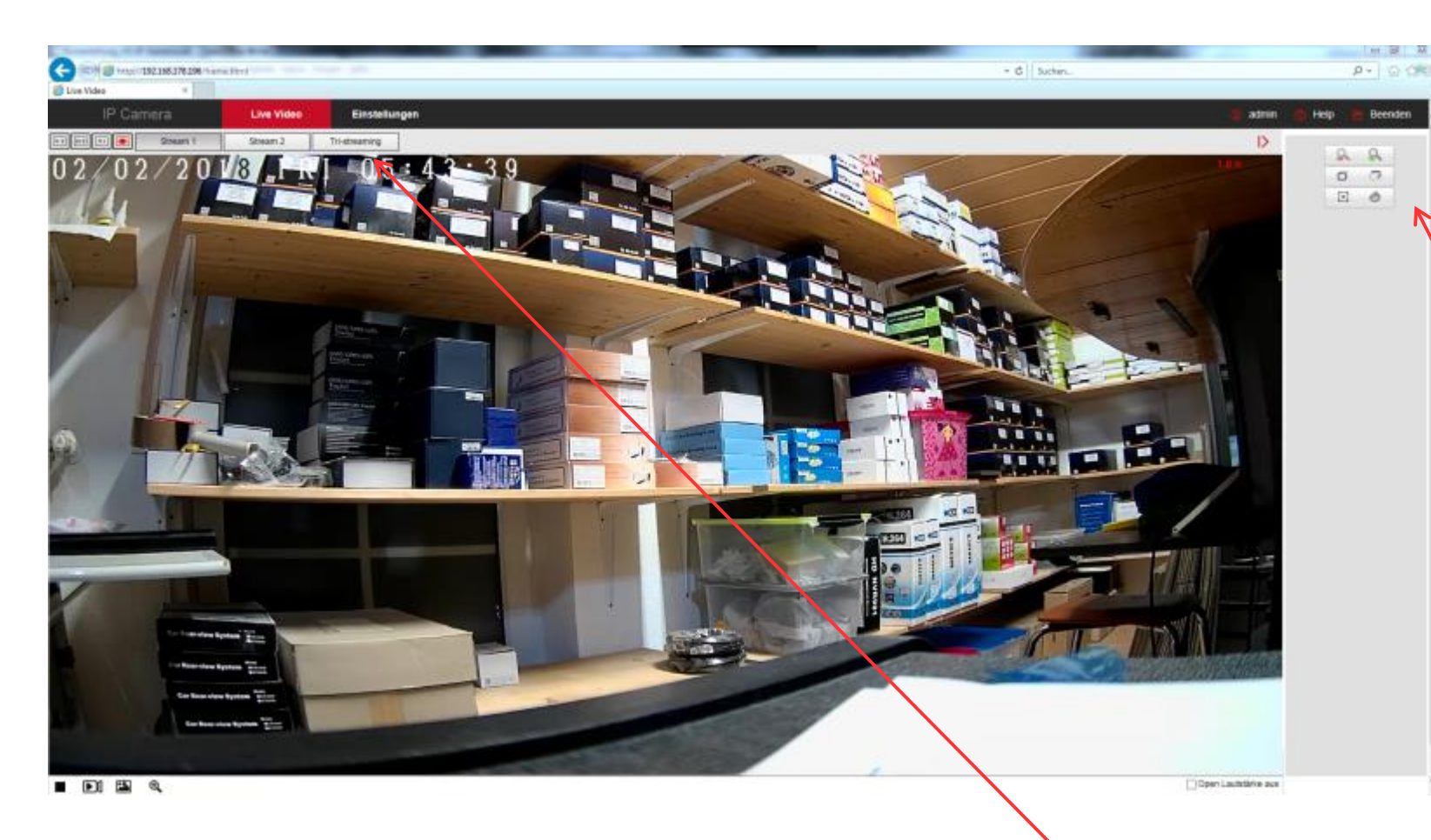

So sieht die Benutzeroberfläche der Kamera unter dem Internetexplorer aus. Sie startet zunächst im Modus "Live Video" und zeigt das aktuelle Kamerabild an.

In diesem Fall ist es das Bild einer IPTec LG90X-SL2 mit optischem Zoom und Sony Starvis Bildsensor.

### **Steuerelemente Zoom und Fokus:**

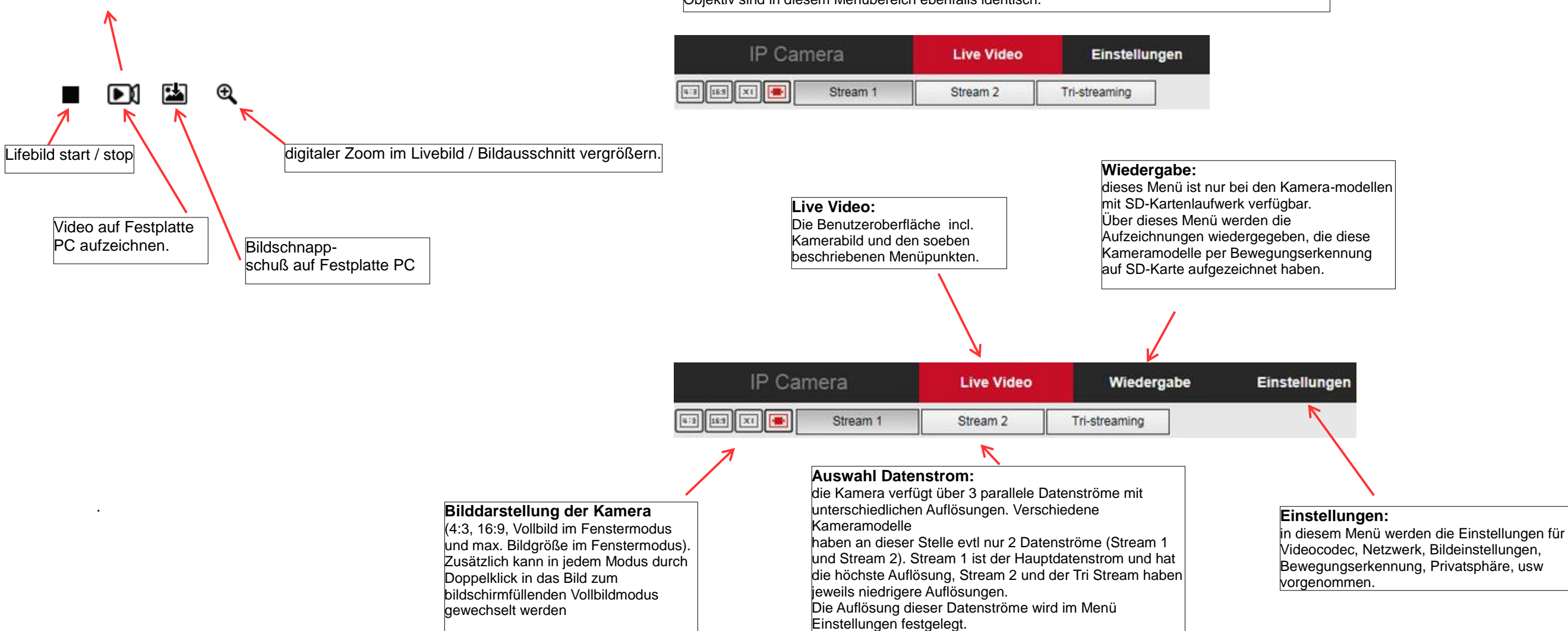

bei Kameramodellen mit optischem Zoom befinden sich rechts oben neben dem Kamerabild die Steuerelemente um den Zoom und Fokus einzustellen. Diese Kameras verfügen zwar über einen halbautomatischen Autofokus, der sich nach dem Einschalten oder Zoomen wieder selbst scharf stellt, aber er lässt sich über diese Buttons auch manuell nachregulieren.

Die Menüleiste kann je nach Kameramodell etwas unterschiedlich aussehen. Diese hier ist vom einem Kameramodell mit optischem Zoom. Modelle mit Variofocal- oder Fixfokus Objektiv sind in diesem Menübereich ebenfalls identisch.

# **Das Menü "Einstellungen":**

# **Lokale Einstellungen:**

**a) bei Kameramodellen <u>ohne</u> SD-Laufwerk:**<br>
in diesem Menü können Sie Pfade für die Aufzeichnung von Videos oder Bildschirmschnappschüssen, sowie **bilden bei Kameramodellen mit SD-Laufwerk:**<br>
Die Pfade können Sie so belas

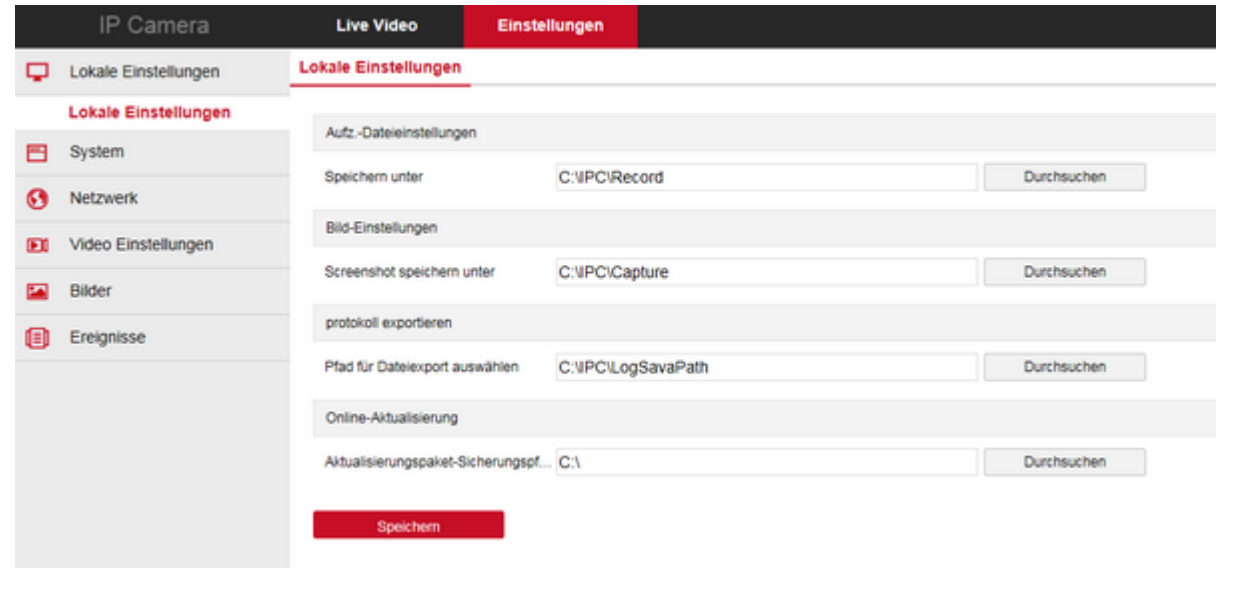

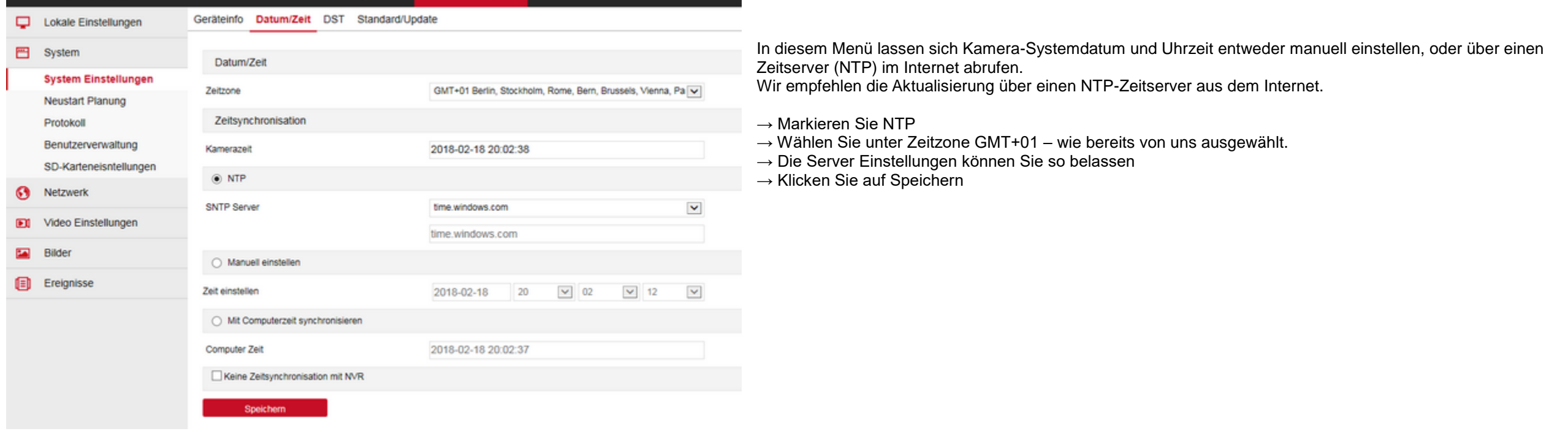

in diesem Menü können Sie Pfade für die Aufzeichnung von Videos oder Bildschirmschnappschüssen, sowie Hier existieren ein paar zusätzliche Einträge, um den Pfad für die Datensicherung von der SD-Karte festzulegen. Datenexport oder Verzeichnis für Firmwareaktualisierung festlegen. Die Pfade können Sie so belassen, oder nach Ihren Wünschen abändern. Falls Sie Änderungen vornehmen, klicken Sie zum Schluß auf "Speichern"

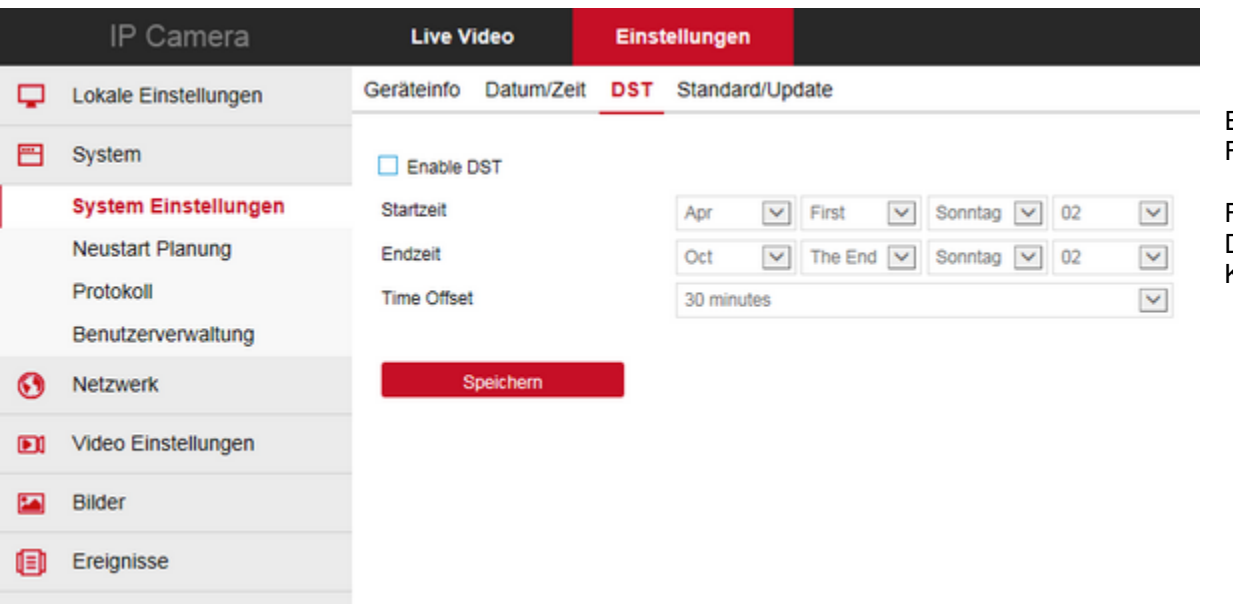

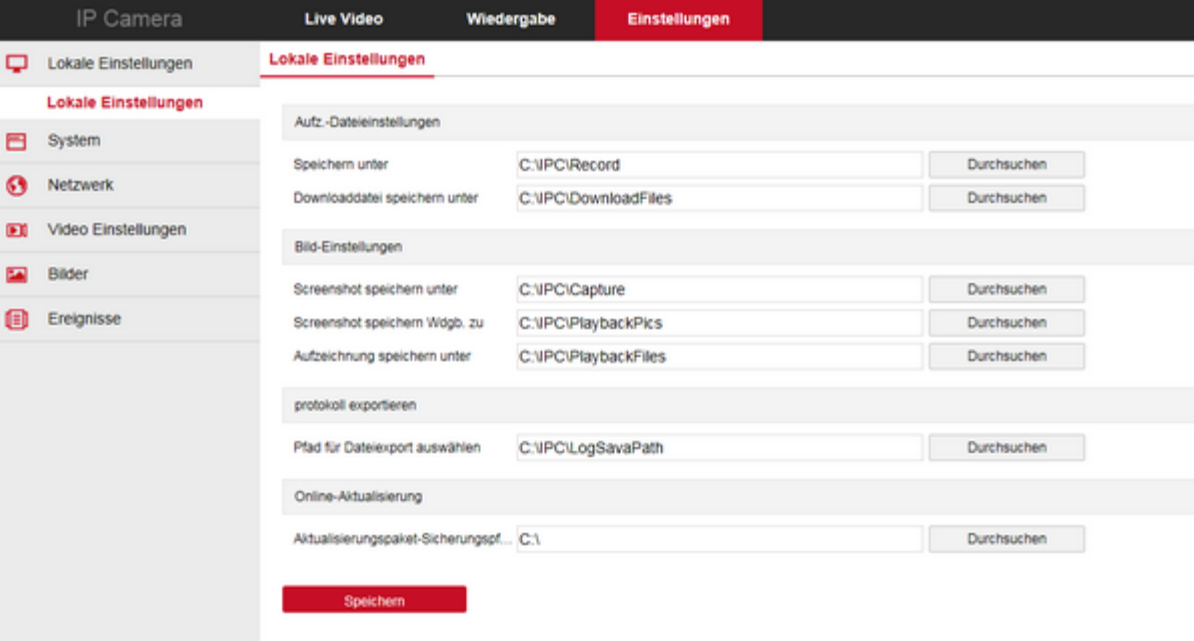

# **System – Systemeinstellungen:**

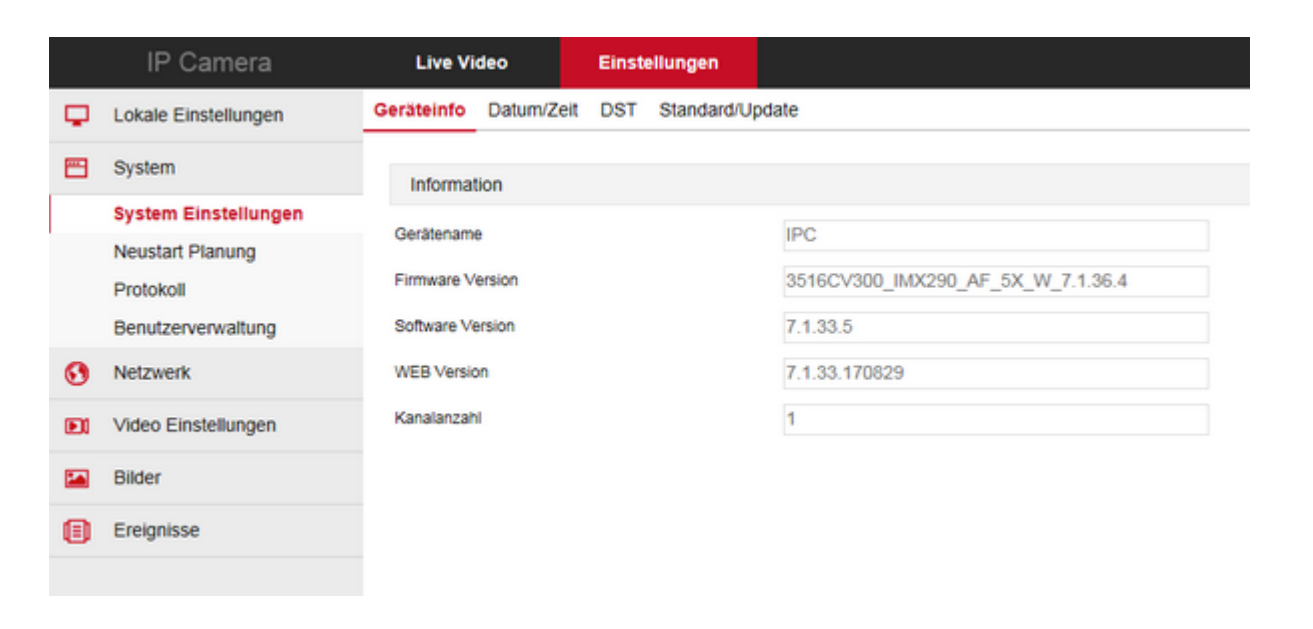

# **a) bei Kameramodellen ohne SD-Laufwerk: b) bei Kameramodellen mit SD-Laufwerk:**

L,

Q

0

**B** 

Ereignisse

Geräteinfo: es werden verschiedene Informationen zur Firmware, Softwareversion, Gerätename, usw. angezeigt.

Einstellung der automatischen Umstellung von Sommer und Winterzeit. Falls Sie im vorherigen Menü die Zeitumstellung durch den NTP-Server ausgewählt haben, können Sie dieses Menü ignorieren.

Falls Sie sich für das manuelle einstellen von Datum und Uhrzeit entschieden haben, können sie den Punkt "Enable DST" aktivieren. Damit wird die Uhrzeit am festgelegten Tag automatisch eine Stunde weiter oder zurück gestellt. Klicken Sie anschließend auf "Speichern".

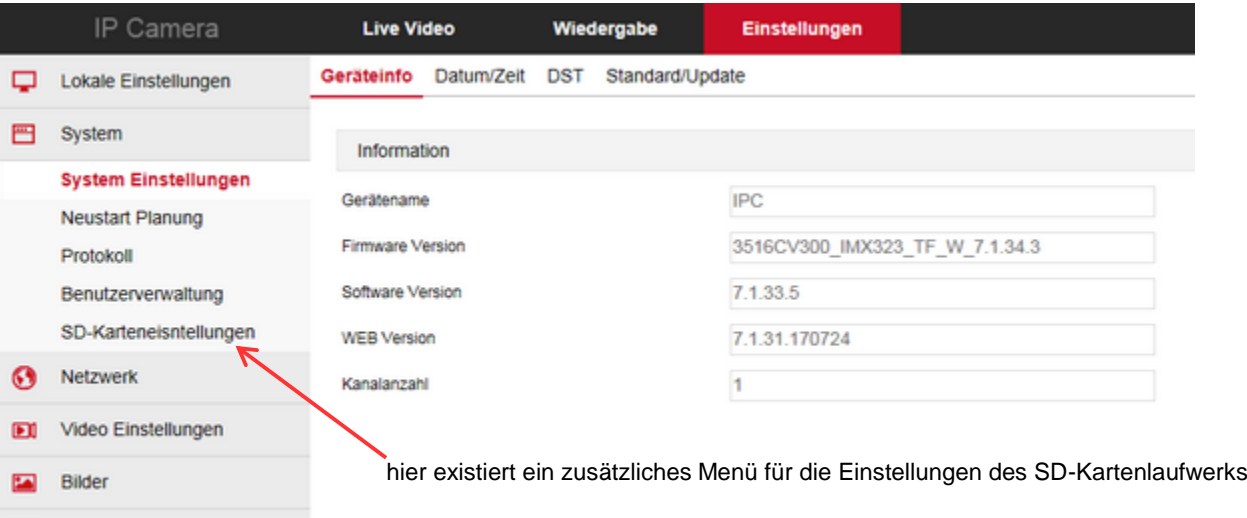

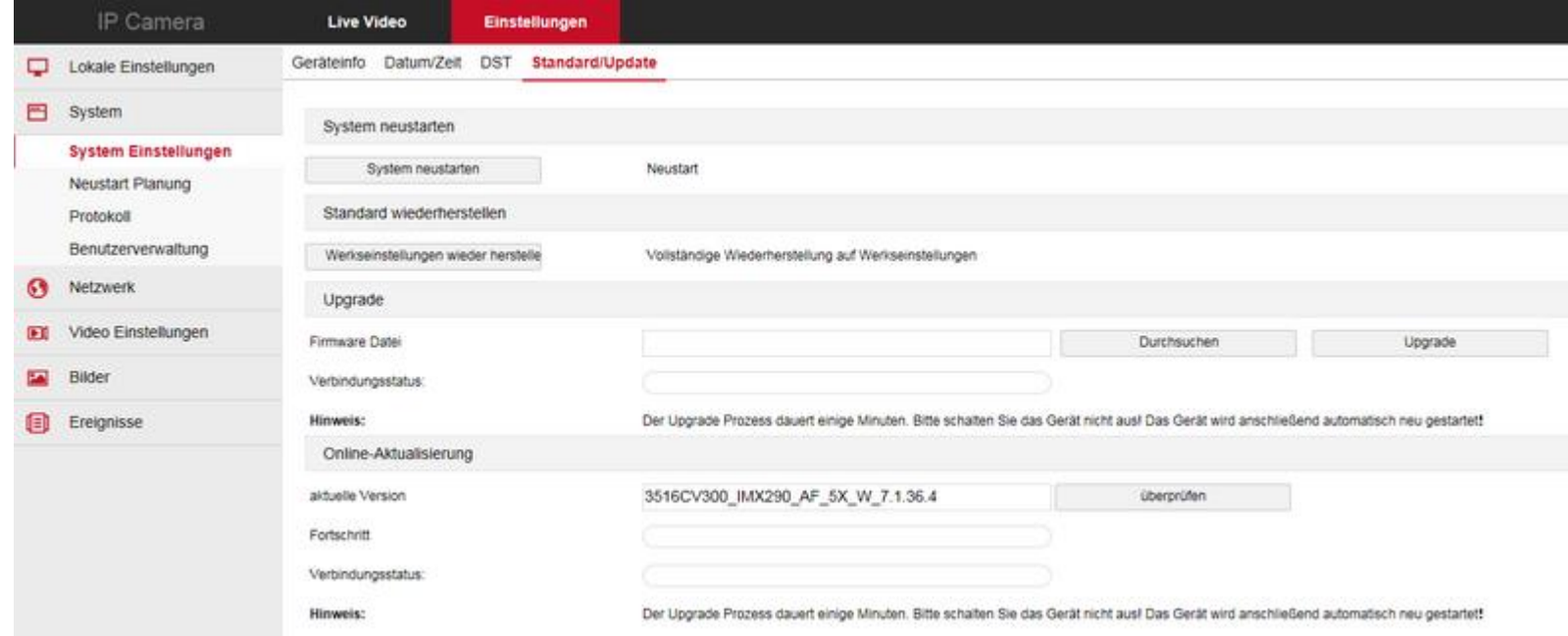

Menü für Systemfunktionen, wie manueller Neustart, Werkseinstellungen herstellen und Firmware Aktualisierung.

Für die Aktualisierung einer Firmware haben Sie zwei Möglichkeiten:

→ **Upgrade:** hier können Sie eine Firmware, die Sie bereits auf der Festplatte oder einem USB-Stick haben installieren. Klicken Sie auf "Durchsuchen", wählen dort das Verzeichnis, Ordner und die Datei für die Aktualisierung aus und klicken dann auf "Upgrade".

Ganz Wichtig: unterbrechen Sie niemals den Vorgang, nachdem Sie auf Upgrade geklickt haben! Die Kamera wird dann unweigerlich zerstört!

**→ Online Aktualisierung:** durch Klick auf "überprüfen" wird beim Hersteller online nachgefragt, ob eine neuere Firmware zur Verfügung steht. Sollte eine neuere Version zur Verfügung stehen, dann haben Sie die Möglichkeit diese herunterzuladen und zu installieren. Auch hier gilt: während der Installation niemals den Vorgang unterbrechen.

Beachten Sie aber, daß eine neuere Firmware ein Kamerasystem welches tadellos läuft, nicht unbedingt verbessern muß. Manchmal ist es besser nach dem Vorsatz zu handeln: Never change a running system! - was soviel bedeutet wie: wenn etwas funktioniert, dann lass es so...

- → Um das Protokoll zu löschen klicken Sie auf "Löschen"
- $\rightarrow$  Export des Protokolls als TXT-Datei.

# **System - Neustart Planung:**

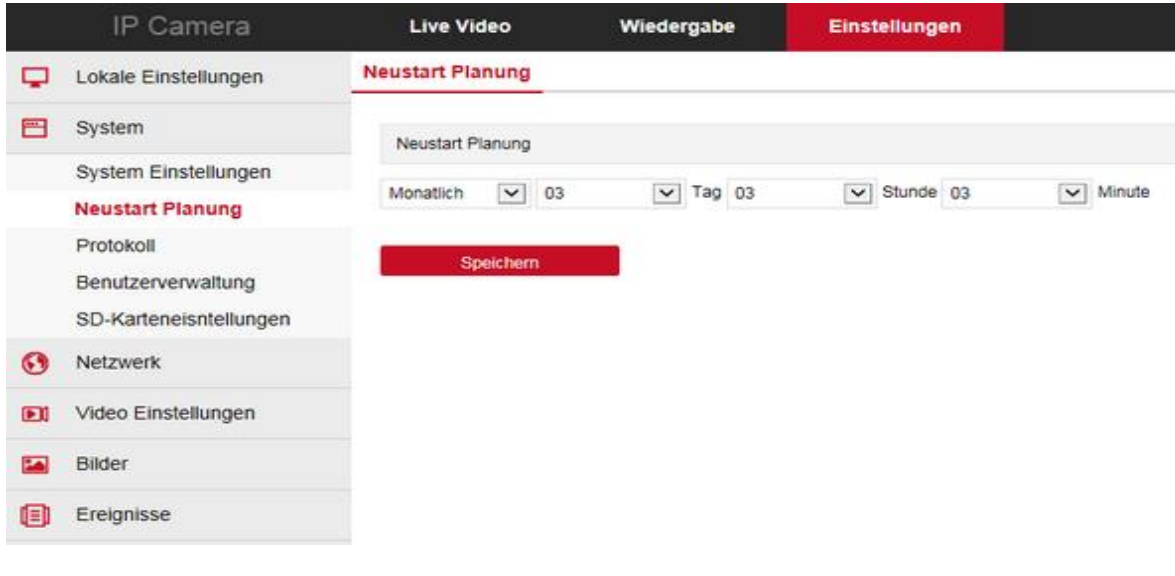

#### Dieses Menü ist zum festlegen eines wiederkehrenden Neustarts der Kamera.

Es ist zwar aufgrund des sehr stabilen Linux-Systems der Kamera eher unwahrscheinlich - aber: ähnlich wie ein PC, der über Monate durchgehend läuft ohne neu gestartet zu werden, kann sich auch eine Kamera fehlerhaft verhalten, wenn sie über lange Zeit ohne Neustart durchgehend läuft. Daher gibt es diese Funktion, die einem Fehlverhalten vorbeugen soll und in der man einen Neustart der Kamera vorausplanen kann. Schaden kann es jedenfalls nicht, wenn man von dieser Funktion Gebrauch macht

Wählen Sie hier den Abstand und die genaue Uhrzeit, in welcher die Kamera neu gestartet werden soll. Klicken Sie zum bestätigen auf "Speichern".

### **System – Protokoll:**

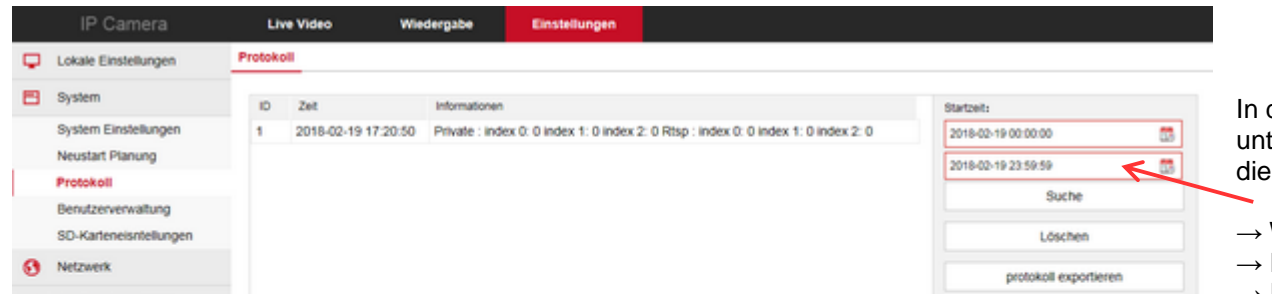

diesem Menü können Sie sich die Logins als Protokoll anzeigen lassen. Die Funktion ist interessant, falls mehrere Personen mit terschiedlichen Benutzerkonten Zugang zu der Kamera haben. Sie können als Administrator überprüfen wann und von wem Zugriff auf Kamera stattgefunden hat.

- Wählen Sie Startzeit und Endzeit über das Kalendersymbol aus
- Klicken dann auf "Suche"
	-

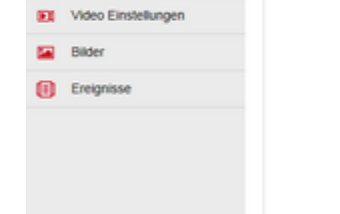

# **System – Benutzerverwaltung:**

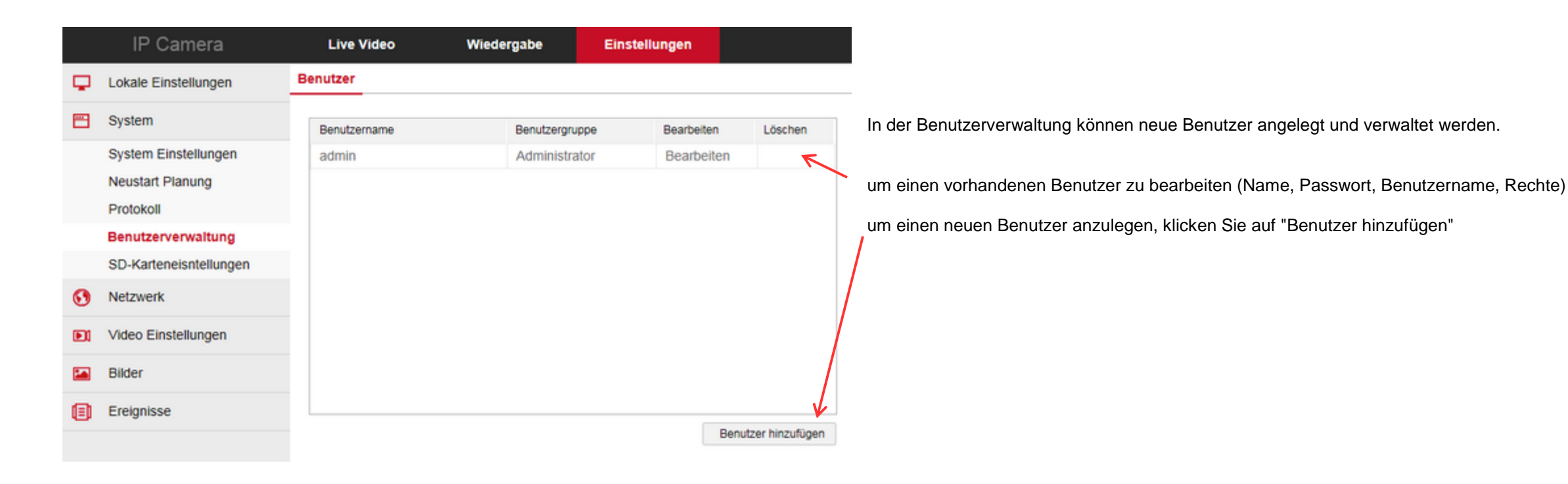

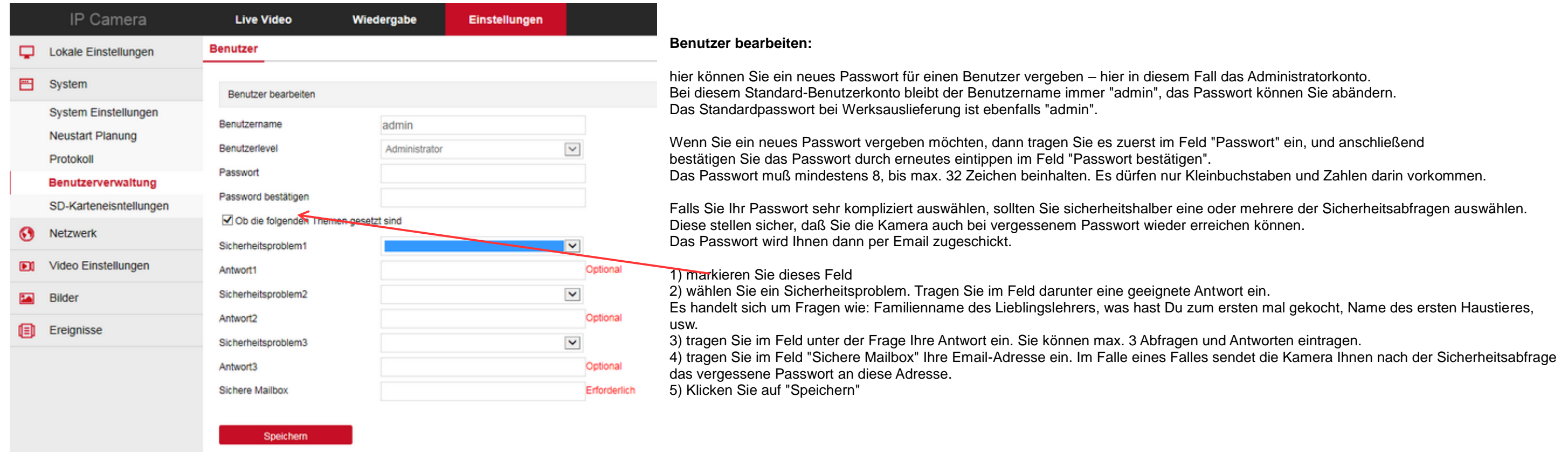

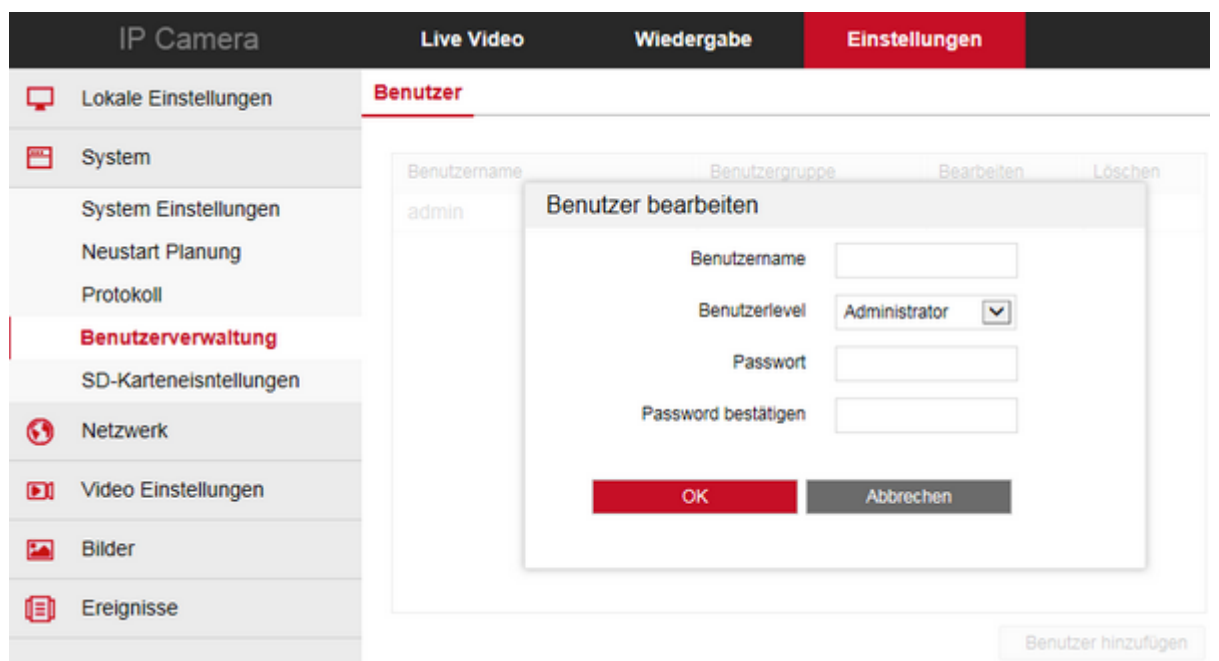

kann. Bistem System Nein Rein Status Status Gesamtkapazität Restkapazität Geräteart Die Kamera ist dann in der Lage Aufzeichnungen auf der SD-Karte abzulegen. Dieses Feature ist vor allem dann interessant, Manche Modelle verfügen über ein SD-Laufwerk, welches von außen zugänglich ist. Die meisten Modelle haben das SD-Laufwerk jedoch im Inneren verbaut. In diesem Fall hier ist keine SD-Karte eingesetzt – daher steht unter Status "Nicht vorhanden"

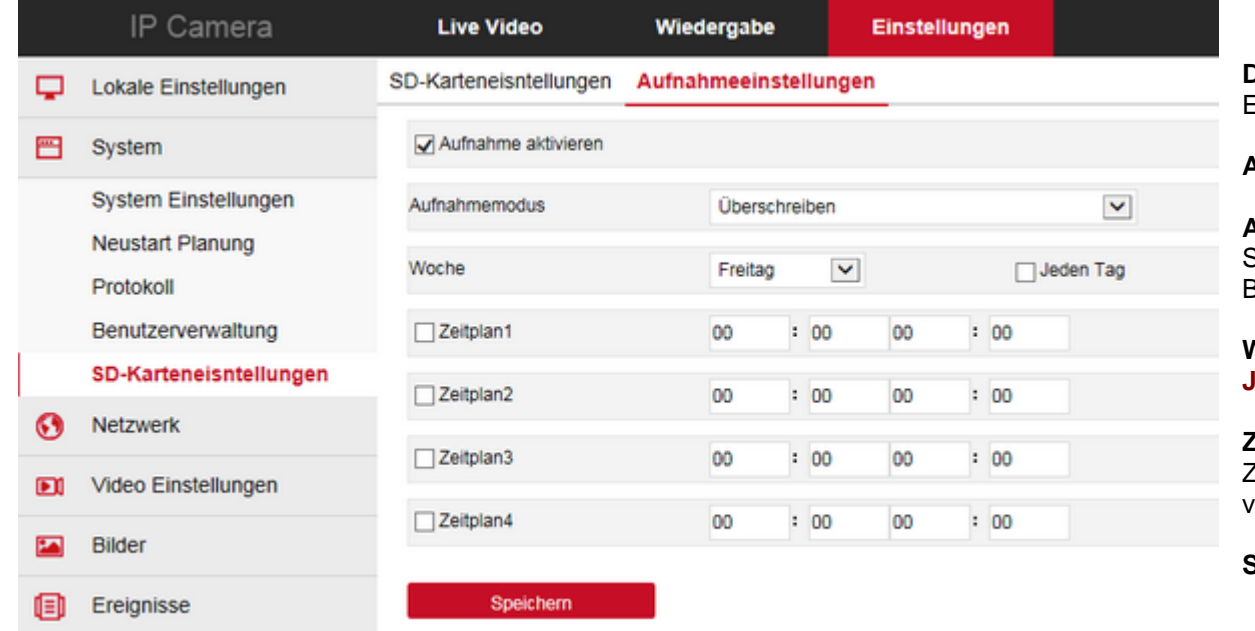

### **Benutzer hinzufügen:**

1) tragen Sie einen Benutzernamen ein.

2) wählen Sie das Benutzerlevel (Administrator, Benutzer, Gast) – der Administrator erhält alle Rechte, incl. ändern von Einstellungen, usw. - der Benutzer (im engl. USER) darf keine relevanten Einstellungen vornehmen, hat aber ansonsten ebenfalls das Recht z.B. Bildeinstellungen zu ändern und den Zoom zu betätigen (bei Kameras mit optischem Zoom), sowie Aufzeichnungen abzufragen. - der Gast

darf nur das Bild der Kamera betrachten. Er hat ansonsten keine Rechte. 3) Passwort: vergeben Sie ein Passwort für den neuen Benutzer

Das Passwort muß mindestens 8, bis max. 32 Zeichen beinhalten. Es dürfen nur Kleinbuchstaben und Zahlen darin vorkommen. 4) Passwort bestätigen: tragen Sie das Passwort erneut ein.

5) Klicken Sie auf OK um abzuspeichern.

# **System – SD-Karteneinstellungen:**

**(nur Kameramodelle mit SD-Laufwerk)**

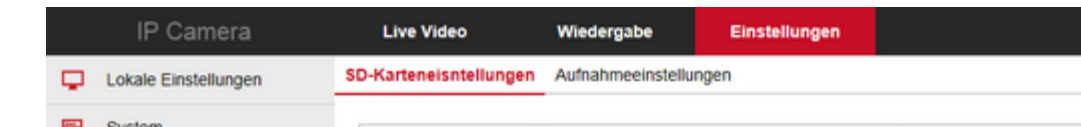

verschiedene Kameramodelle verfügen über ein SD-Kartenlaufwerk, in welches eine SD-Karte bis 256GB eingesetzt werden

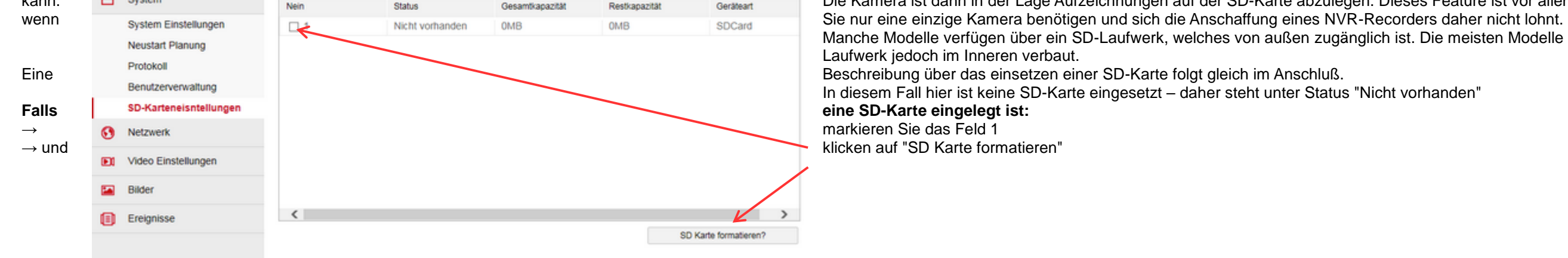

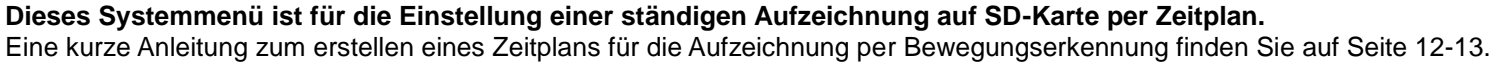

**Aufnahme aktivieren:** setzen Sie einen Haken, falls Sie die Aufzeichnung aktivieren möchten.

**Aufnahmemodus:** wählen Sie zwischen **Überschreiben** und **Nicht überschreibbar**. Überschreiben bedeutet, daß bei voll ausgenutzem SD-Speicher die ältesten Aufzeichnungen wieder überschrieben werden.

Bei Auswahl von Nicht überschreibbar wird die Aufzeichnung bei vollem Speicher gestoppt.

**Woche:** wählen Sie im Dropdownfeld einen **Wochentag** für welchen Sie einen Zeitplan erstellen möchten – oder aktivieren Sie das Feld **Jeden Tag**, falls Sie die gleichen Einstellungen für jeden Tag wünschen.

**Zeitplan 1 – 4:** Sie haben die Möglichkeit bis zu 4 verschiedene Zeitpläne für jeden Wochentag zu erstellen (Haken vor entsprechendem Zeitplan setzen) – z.B. 7:00 9:00 bedeutet, daß von 7:00 Uhr bis 9:00 Uhr aufgezeichnet wird. Zeitplan 2 könnte dann z.B. 12:30 16:00 = von 12:30 Uhr bis 16:30 Uhr programmiert werden.

**Speichern:** speichert die vorgenommenen Einstellungen ab

## **Netzwerk – Grundeinstellungen:**

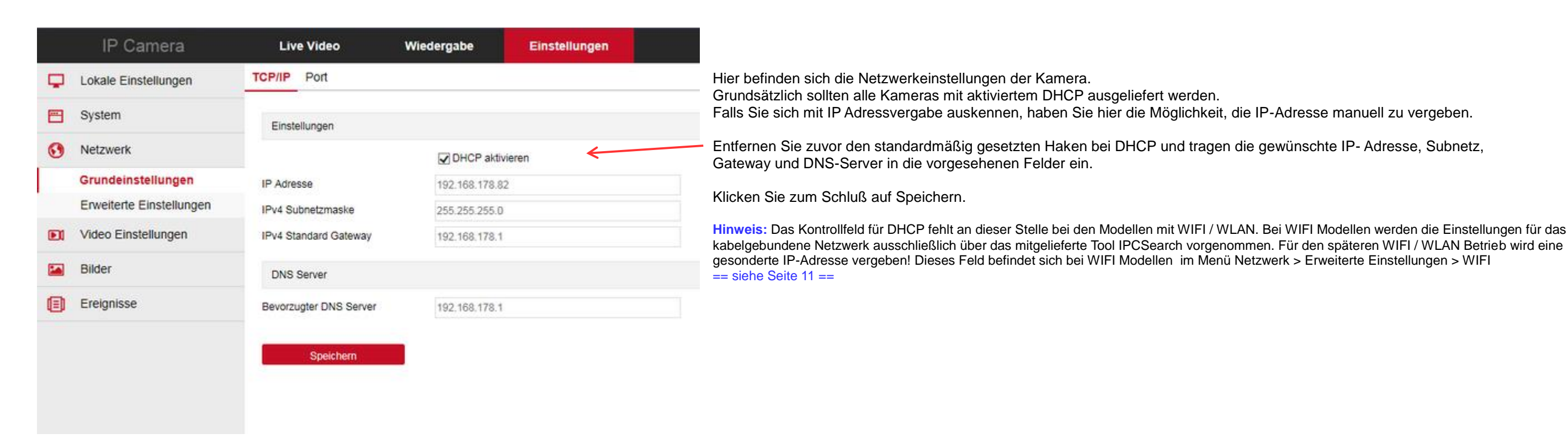

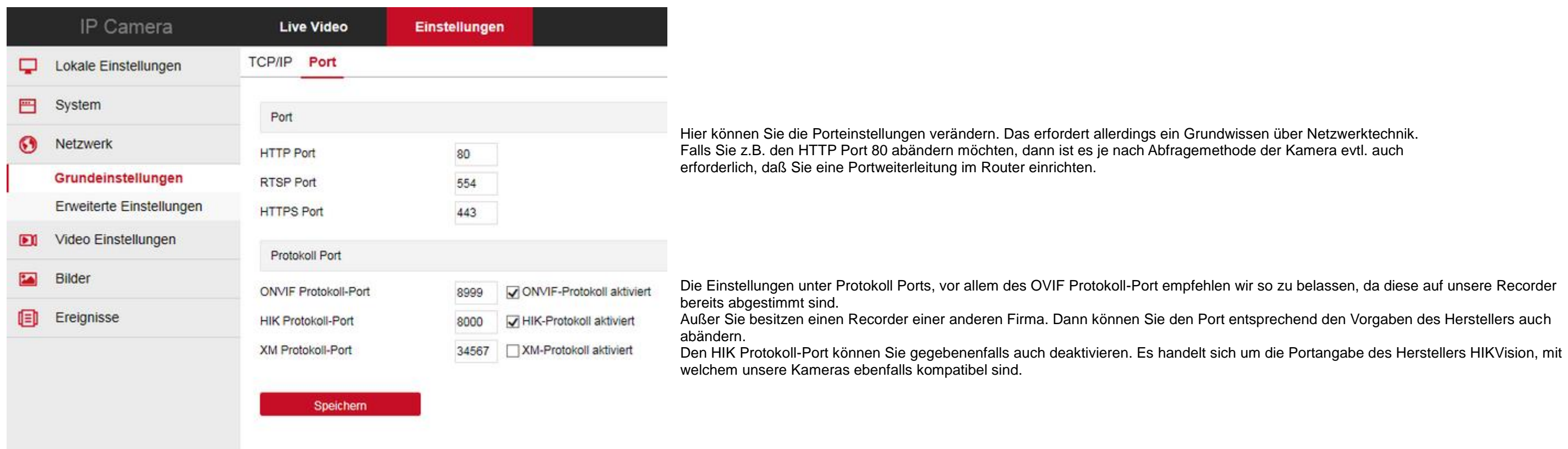

Die Kamera sollte jetzt von der Ferne unter der eingetragenen, soeben angelegten Host-Adresse erreichbar sein - aber je nach verwendetem Routermodell nicht unbedingt vom eigenen Netzwerk aus. Bei unseren Tests haben wir fe daß verschiedene Routermodelle kein DYNDNS im eigenen Netzwerk unterstützen. Bei einer Fritzbox z.B. klappt das aber problemlos.

zur Impriteite Einstellungen Benutzemame admin am andmin Verfügung. Diesen können Sie nutzen, um die Daten der Kamera zu speichern. Sie können aber auch einen nicht benutzten Rechner als FTP-Server nutzen, z.B. mit der kostenlosen Software Filezilla Server.

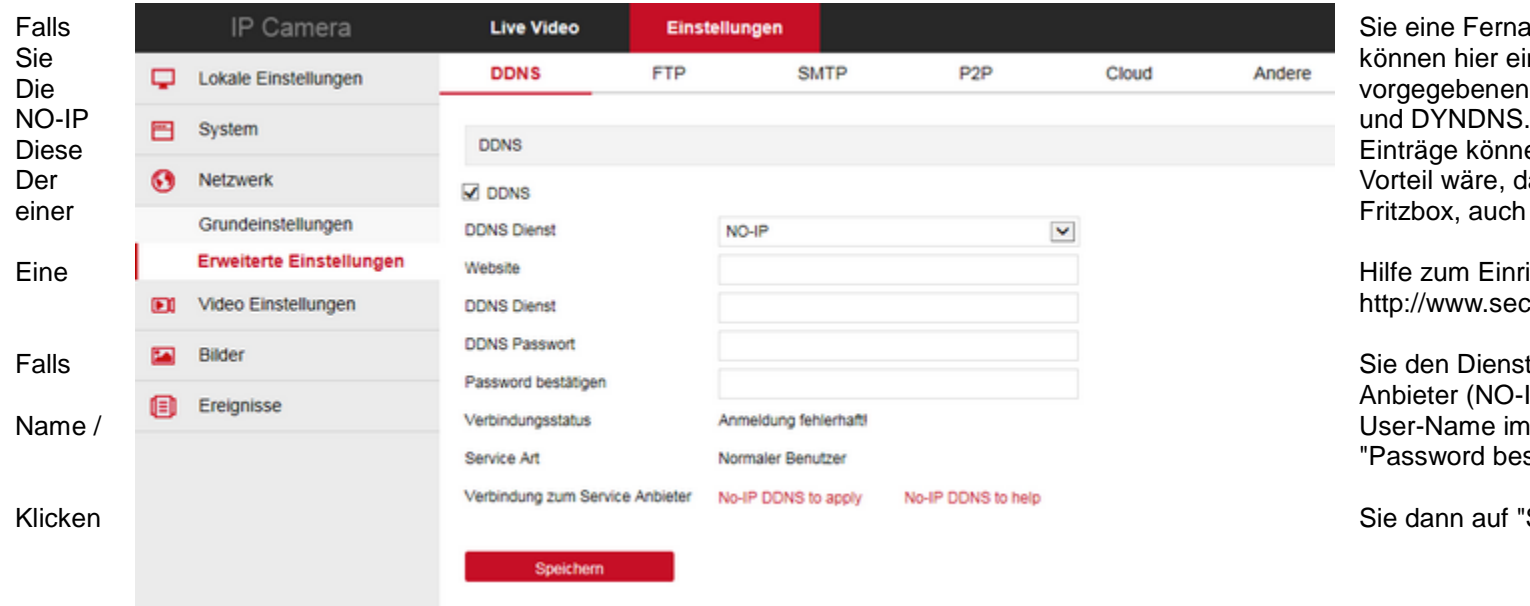

e eine Fernabfrage ihrer Kamera über Internet wünschen, ist dies eine der Möglichkeiten. Sinnen hier einen DDNS-Dienst aktivieren, bei welchem Sie zuvor ein Konto aktiviert haben müssen. brgegebenen Anbieter sind der hier weniger bekannte Dienst ORAY und die bekannten DDNS-Anbieter

nträge können Sie aber auch direkt in Ihrem Router vornehmen und dann per Portweiterleitung auf die Kamera umleiten. orteil wäre, daß Sie je nach Router einen evtl. bereits vorhandenen bzw. eingerichteten Dienst nutzen könnten oder wie im Falle itzbox, auch manuell einen anderen Anbieter eintragen können.

lfe zum Einrichten eines DDNS-Anbieters und den notwendigen Einträgen in einem Router finden Sie hier: tp://www.securtech24.de/IP-Kamera-mit-DynDNS-Zugang-einrichten:\_:16.html

e den Dienst der Kamera nutzen möchten - z.B. mit NO-IP, dann eröffnen Sie zunächst ein Konto bei dem entsprechenend Anbieter (NO-IP: [https://www.noip.com/\)](https://www.noip.com/) und tragen dann die neu angelegte Host-Adresse im Feld "Website" ein, den Account ser-Name im Feld "DDNS Dienst" und das Passwort im Feld "DDNS Passwort" und anschließend zu Bestätigung im Feld 'assword bestätigen"

e dann auf "Speichern".

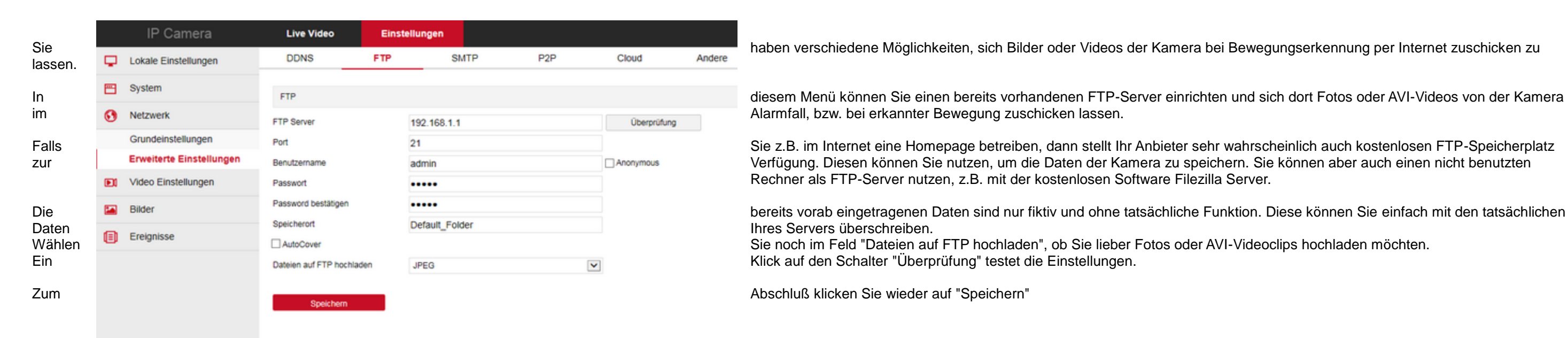

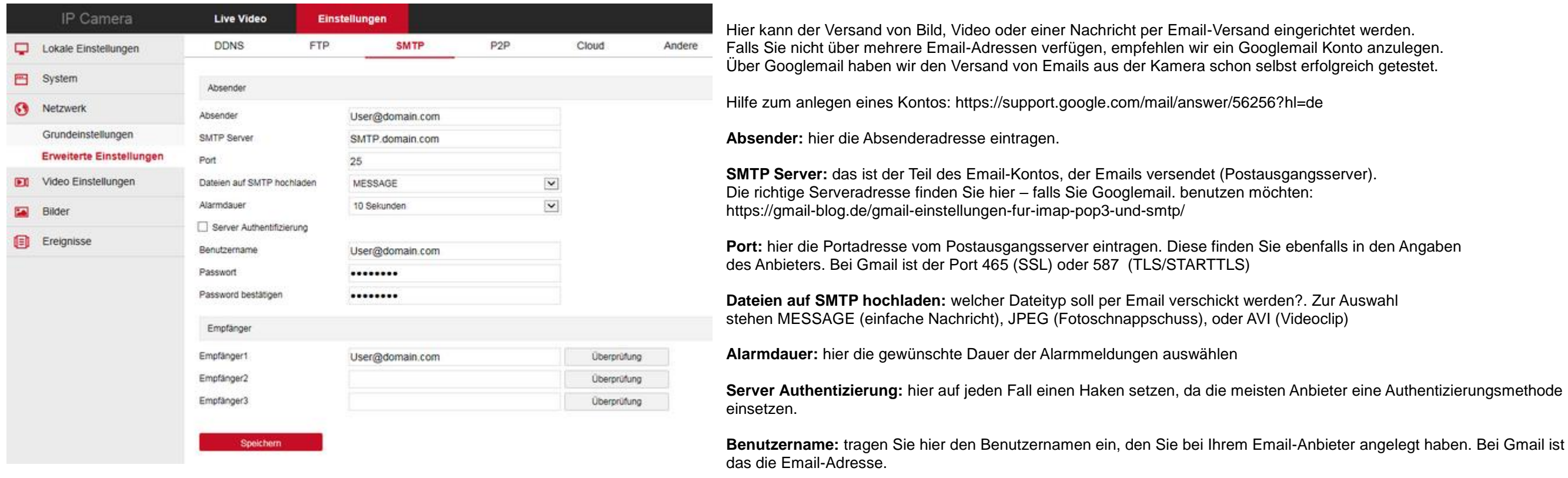

Empfänger 1 - 3: tragen Sie hier die Email-Adressen ein, die bei einem Alarmfall benachrichtigt werden sollen (Nachricht, Foto oder Videoclip). Ein Klick auf Überprüfung testet, ob die Angaben alle richtig waren - Sie beko eine Email zugeschickt. Falls Sie keine Email erhalten, überprüfen Sie die Eintragungen für Server, Empfänger usw.

**Passwort:** tragen Sie hier das Passwort ein, welches Sie benötigen um sich bei Ihrem Email Anbieter einzuloggen.

**Passwort bestätigen:** wiederholen Sie die Eingabe des Passworts.

**Speichern:** speichert die vorgenommenen Einstellungen ab.

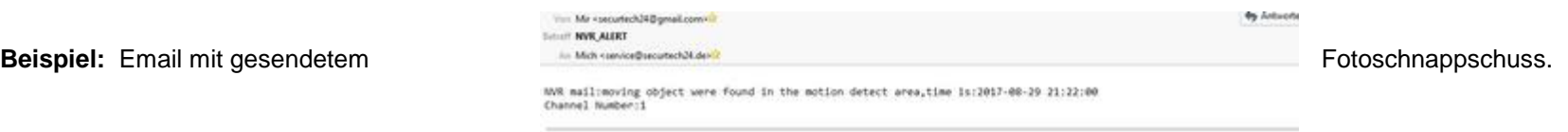

220ch01.jpg

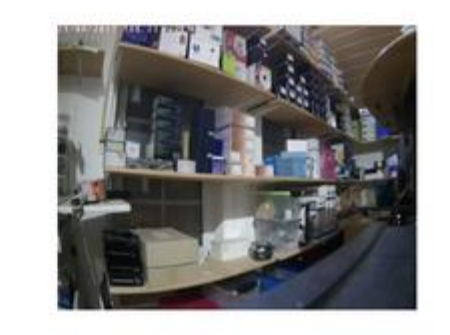

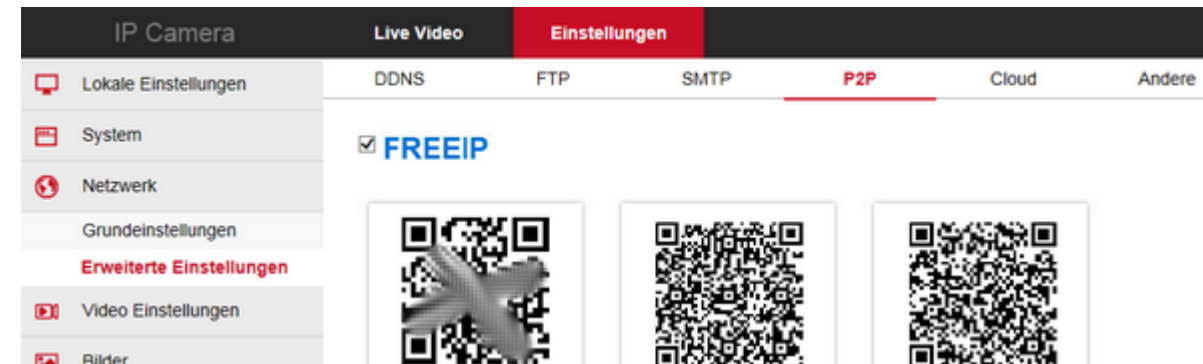

hier findet sich der QR-code für die Verbindung mit der App FREEIP.

Nachdem Sie die App FREEIP auf Ihrem Smartphone installiert, und ein Konto eingerichtet haben, können Sie unter Kamera hinzufügen den QR-code der Kamera über die Funktion in der App einscannen, oder den Code der darunter steht manuell eingeben. Dadurch verbindet sich die Kamera über einen speziellen Server mit der App auf Ihrem Smartphone.

Über diese Art der Verbindung ist es nicht notwendig Portweiterleitungen und ein DDNS-Konto einzurichten. Eine direkte Verbindung über ein DDNS-Konto wie FreeIP, DynDNS, Selfhost.de usw. ist über die App aber ebenfalls möglich.

Falls Ihnen die Grundkenntnisse zum einrichten eines DDNS-Kontos oder einer Portweiterleitung im Router fehlen, dann

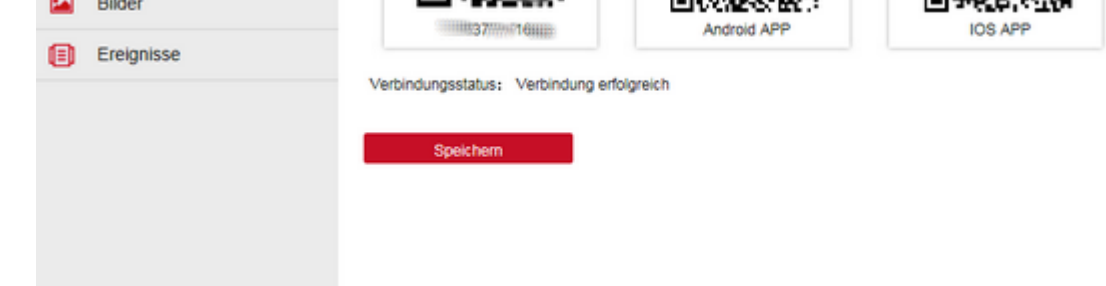

können Sie dies in der Beschreibung auf unserer Homepage nachlesen: [http://www.securtech24.de/IP-Kamera-mit-DynDNS-Zugang-einrichten:\\_:16.html](http://www.securtech24.de/IP-Kamera-mit-DynDNS-Zugang-einrichten:_:16.html)

Eine Verbindung über einen P2P Server ist zwar sehr einfach – und auch relativ sicher (diese Server verfügen über keine Festplatte und speichern somit auch keine Daten ab), aber eine direkte Verbindung über ein DDNS-Konto ist immer noch die beste Variante, wenn es um Schnelligkeit der Verbindung geht.

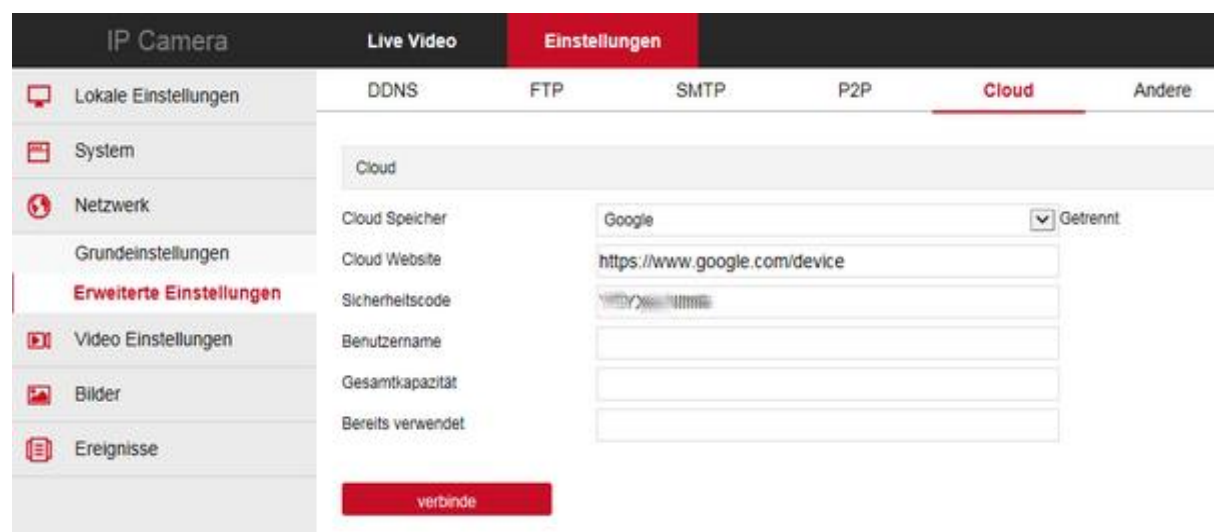

hier besteht die Möglichkeit, durch Bewegungserkennung ausgelöste Fotoschnappschüsse auf ein Google oder Dropbox Konto hochzuladen.

**Cloud Speicher:** wählen Sie aus dem Dropdown Feld Google oder Dropbox aus. Wir haben uns für Google entschieden, daher erscheint hinter Cloud Website der passende Link zu Google.

**Cloud Website:** kopieren Sie diesen Link und fügen ihn in der Adresszeile Ihres Browsers ein. Öffnen Sie den Link.

**Sicherheitscode:** kopieren Sie den angezeigten Code – diesen fügen Sie in dem geöffneten Google Fenster ein. Klicken Sie dann auf WEITER.

Nach ein paar Sicherheitsabfragen erhält die Kamera die Berechtigung die Fotos auf Ihrem Google Drive Speicherplatz abzuspeichern. Klicken Sie auf verbinden, um die Kamera dauerhaft mit Ihrem Google Konto zu verbinden.

**Benutzername:** sollten Sie nach einem Benutzernamen gefragt werden, tragen Sie hier Ihren Google Benutzernamen ein. Bei unserer Vorgehensweise wurden wir von Google automatisch nach dem Benutzernamen gefragt, und mußten hier nichts eintragen.

# Anleitung LONGSE HD IP Kameras mit POE oder WIFI, H.264/H.265/JPEG www. www.SecurTech24.de

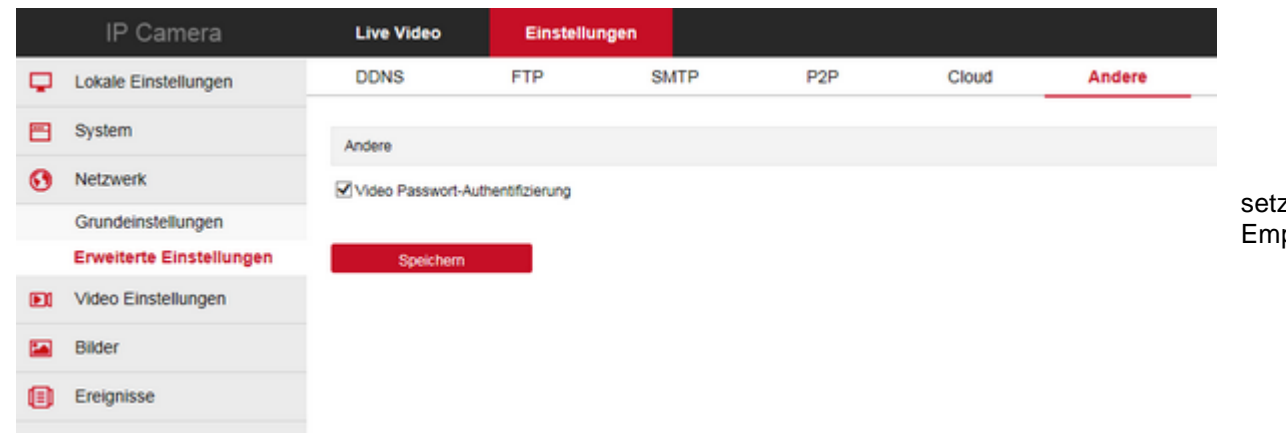

zen Sie hier einen Haken, wenn Sie vor Abfrage eines Videos nach Ihrem Passwort gefragt werden möchten. pfohlen: Aktiviert (= Standard)

### **Netzwerk – Erweiterte Einstellungen WIFI Modelle:**

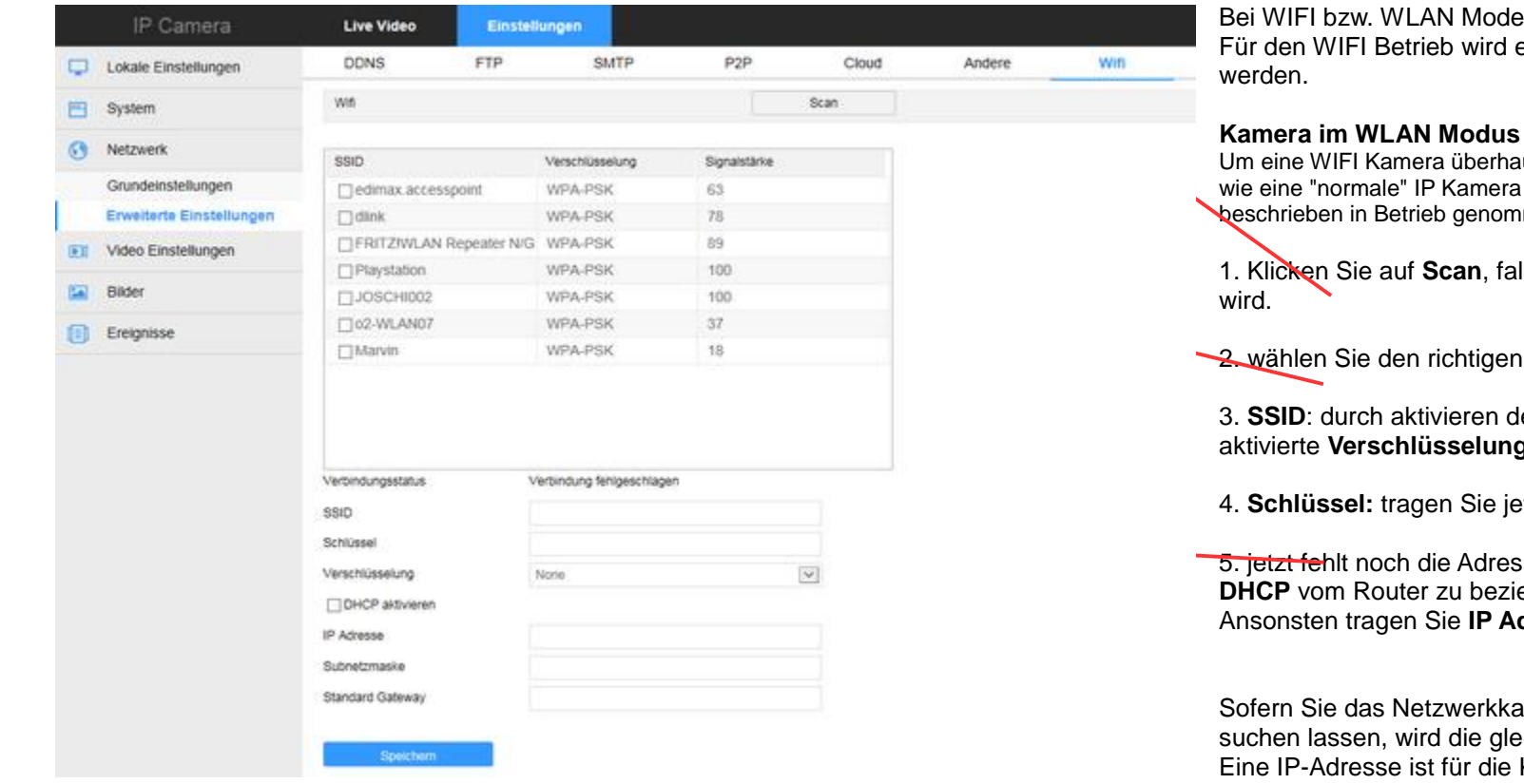

Blen werden die Netzwerkeinstellungen in diesem Menüpunkt vorgenommen. eine gesonderte IP-Adresse vergeben. Diese kann ebenfalls per DHCP über den Router automatisch bezogen

#### **ketreiben:**

upt im WLAN / WIFI Modus betreiben zu können, ist die Voraussetzung, daß die Kamera zunächst mit dem Netzwerk per Netzwerkkabel verbunden wird und über das mitgelieferte IPC-Search Tool wie zu Beginn beschrieben wird. Erst dann besteht die Möglichkeit, die notwendigen Daten des WLAN Netzwerks in der Kamera einzutragen.

Ils sich im darunterliegenden Feld keine Einträge befinden, bzw. Ihr eigenes WLAN Netzwerk nicht angezeigt

Eintrag aus und aktivieren Sie das entsprechende Kontrollfeld

les Kontrollfeldes bei 2. wird im Feld SSID automatisch das richtige Netzwerk übernommen und auch die g / Verschlüsselungsmethode.

**Etzt Ihren Netzwerkschlüssel ein und klicken ganz unten auf das blaue Feld SPEICHERN.** 

se, unter der die Kamera im WIFI Modus aufgerufen wird. Sie haben hier die Möglichkeit die Adresse per ehen, oder diese manuell zu vergeben. Für die automatische Vergabe durch den Router aktivieren Sie DHCP. Ansonsten tragen Sie **IP Adresse, Subnetz und Standard Gateway** in die darunterliegenden Felder ein. Klicken Sie auf **Speichern**.

abel noch angeschlossen lassen und Sie jetzt über das IPCSearch Tool erneut nach Kameras im Netzwerk iche Kamera 2x gelistet, mit zwei unterschiedlichen IP-Adressen. Kamera im LAN Betrieb, die andere für den WLAN Betrieb!

Sie können jetzt den Stecker des Netzwerkkabels abziehen und die Kamera über WLAN in Betrieb nehmen.

### **Video Einstellungen:**

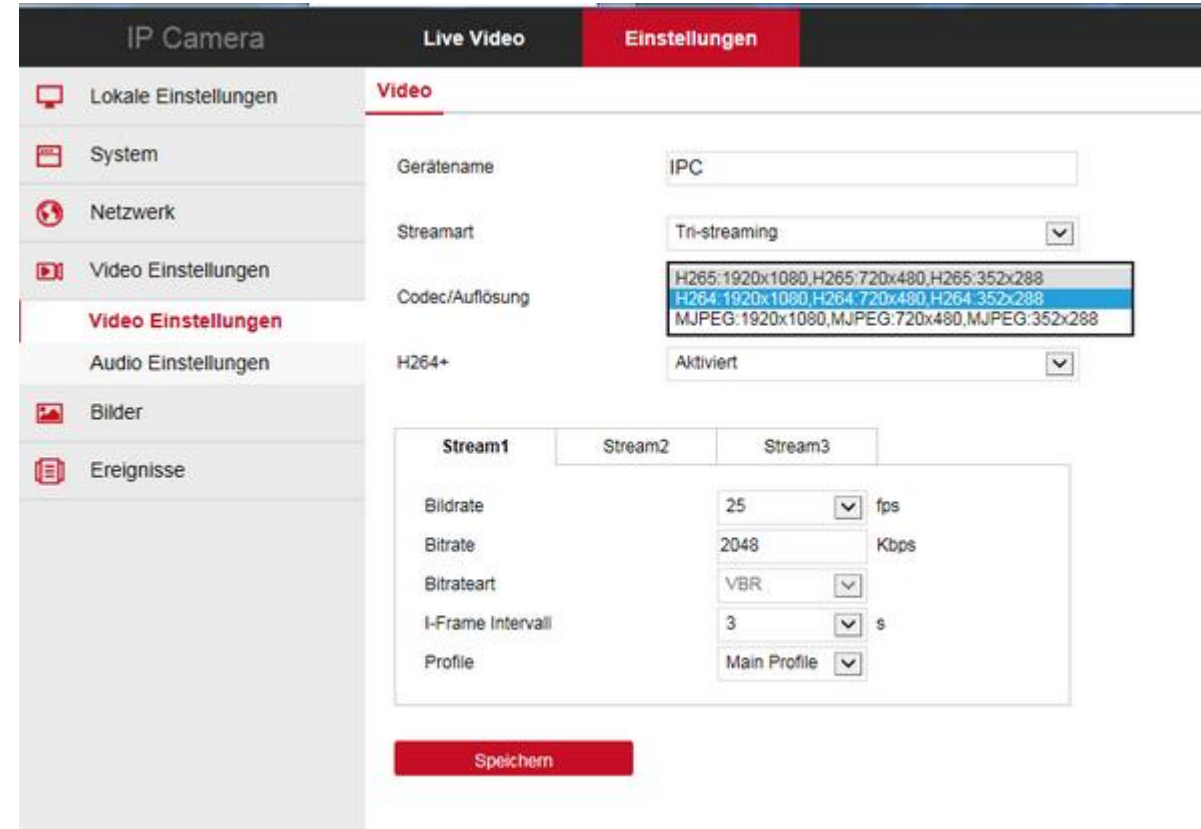

#### **Eingabebildschirm für die grundlegenden Videoeinstellungen.**

H.264+ / H.265+: je nachdem ob Sie zuvor H.264 oder H.265 aktiviert haben, erscheint hier die Bezeichnung H.264+ oder H.265+. Dabei handelt es sich um eine Weiterentwicklung des eigentlichen H.264 und H.265 Codecs durch di Hikvision, deren Kameramodelle mit unseren Kameramodellen kompatibel sind. Dadurch wird nochmals eine starke Reduzierung des Datenstroms ohne Qualitätsverlust erreicht. Im Ergebnis heißt das: die Kamera unter H.265 mit aktivierter H.265+ Option hat einen um 80% reduzierten Datenstrom gegenüber H.264!!!

**Gerätename:** Tragen Sie hier einen beliebigen Namen für die Kamera ein, z.B. Kamera Eingang, Garage, usw.

Bildrate: ein flüssiges Bild wird bei 25fps (frames per second / Bilder pro Sekunde) erreicht. Falls Sie auf ein flüssiges Bild verzichten können, dafür lieber weniger Speicherplatz verbrauchen möchten, können Sie die Bild Bei normalen Überwachungsaufgaben reicht eine Bildrate von 10-15 Bildern pro Sekunde vollkommen aus – der Datenstrom wird dadurch halbiert und nur die Hälfte an Speicherplatz verbraucht.

**Stream-Art:** bei den meisten Kameramodellen können Sie hier zwischen Single und Tri-streaming wählen. Bei Single kann nur ein einziger Datenstrom konfiguriert werden, bei Tri-streaming 3 Datenströme. Auf diese Datenströme können Sie mit verschiedenen Anwendungen bzw. Geräten wie Recorder oder Smartphone getrennt zugreifen. Ein Smartphone greift sinnvollerweise auf den Stream3 zu, da aufgrund der geringen Bildschirmgröße kein Full-HD Bild erforderlich ist, ein Recorder greift entweder auf den Stream1 oder Stream2 zu – je nachdem ob eher Qualität oder Schnelligkeit gefordert ist.

Bitrate: diese wird in Kilobit pro Sekunde angegeben und bezeichnet die Datengröße des Video-Datenstroms. Je höher die Bitrate, umso detailreicher wird das Bild dargestellt. Aber umso höher ist auch das Datenvolumen und de Speicherplatz. Unter H.265 muß die Bitrate nur etwa halb so groß wie unter H.265 eingestellt sein – bei gleichwertiger Bildqualität.

Bitrate-Art: VBR = Variable Bitrate, CBR = Constante Bitrate - wir empfehlen die Einstellung VBR, da bei fehlender Bewegung im Bild oder gleichfarbigen Hintergrundflächen die Bitrate vom System automatisch heruntergeregelt spart Speicherplatz, verschlechtert jedoch in diesem Moment die Bildqualität geringfügig.

**Codec/Auflösung:** die Kamera unterstützt den neuesten H.265 Codec. Sofern Sie einen Recorder besitzen, der ebenfalls H.265 unterstützt, wählen Sie auf jeden Fall diesen Datenstrom. Der Verbrauch an Datenspeicher und vor allem die Belastung des Netzwerks ist sehr viel geringer als unter der üblichen H.264 Codierung.

Falls Sie die Kamera unter einem MAC oder einem PC ohne installierte Software bzw. ohne Internetexplorer mit aktivierten ActiveX betreiben möchten, aktivieren Sie hier den MJPEG Datenstrom. Dieser Datenstrom ist zwar hochkompatibel zu allen möglichen Anwendungen, verbraucht aber ein Vielfaches an Speicherplatz und belastet je nach Anzahl der Kameras das Netzwerk sehr stark. Dadurch können die Bilder evtl. sehr stark ruckeln.

Falls Sie mehrere Kameras betreiben möchten, raten wir auf jeden Fall zur Anschaffung eines NVR Recorders. Die meisten unserer NVR Recordermodelle sind sogar in der Lage die Kamerabilder per Fernabfrage per DDNS Adresse darzustellen – eine gute Internetverbindung für die Übertragung der Kamerabilder ist jedoch Voraussetzung – zusätzlich aktivierter H.265 Codec + H.265+ Option.

**Stream1/Stream2/Stream3:** hier können die Einstellungen für Bildrate (Framerate), Bitrate usw. für jeden der 3 Datenströme angepasst werden.

**I-Frame Intervall:** diese Einstellung bei 3 belassen

**Profile:** diese Einstellung so belassen (= Hauptprofil).

# **Audio Einstellungen:**

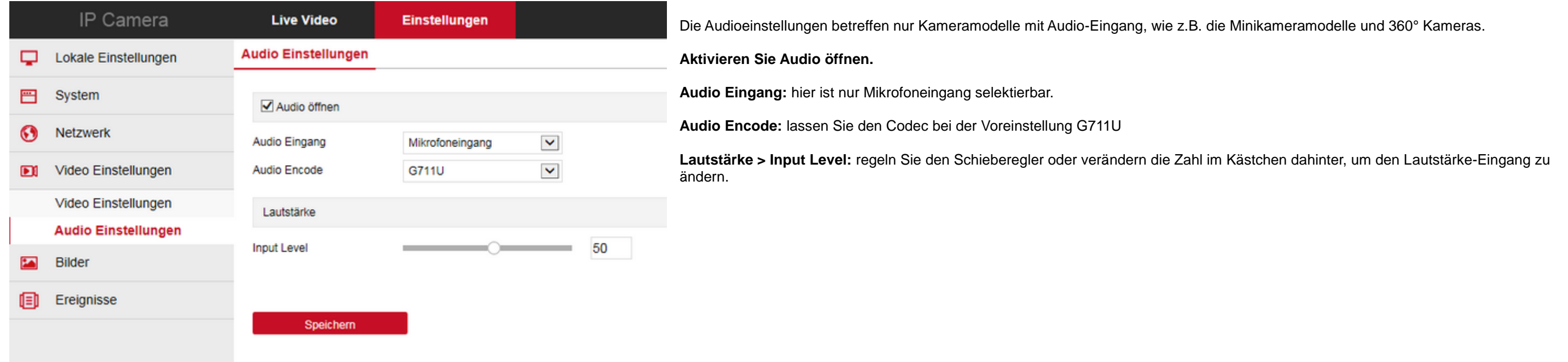

# **Bild Einstellungen:**

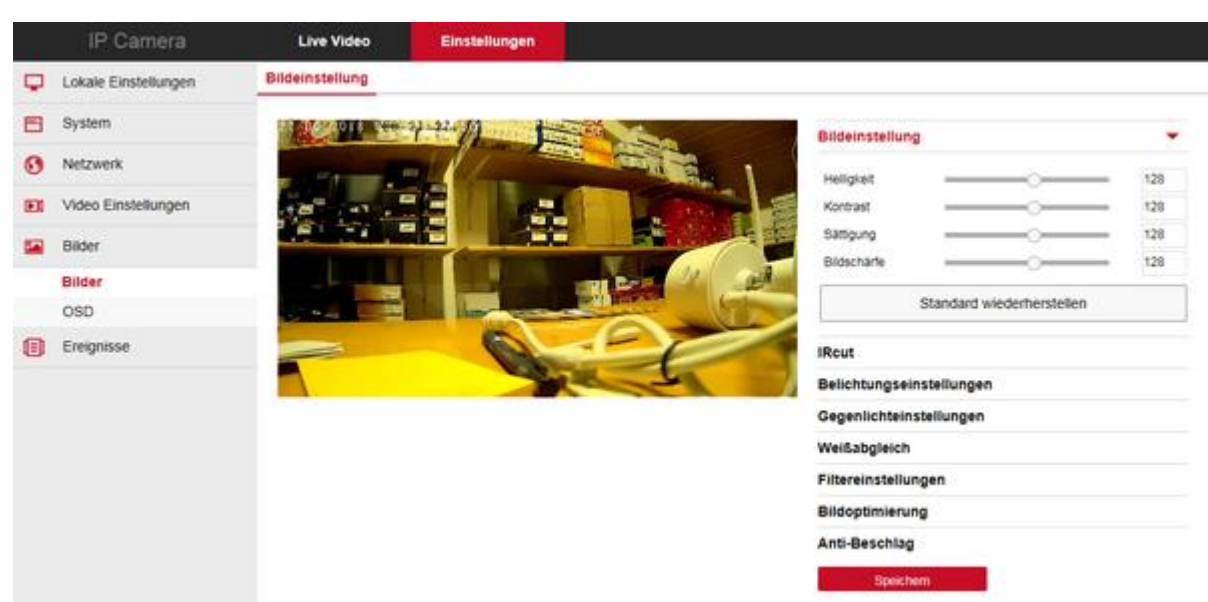

Hier können die Bildeinstellungen der Kamera vorgenommen werden.

Außer den üblichen Einstellungen für Helligkeit, Kontrast, Farbsättigung und Bildschärfe können hier auch speziellere Einstellungen, welche die Bildqualität beeinflussen reguliert werden.

Eine optimierte Grundeinstellung ist bereits vorhanden, aber je nach den örtlichen Umgebungsverhältnissen kann es vorteilhaft sein, die ein oder andere Einstellung abzuändern. Falls Sie mit der Bildqualität nicht zufrieden sind, experimentieren Sie mit diesen Einstellungen.

**Ircut:** Einstellungen, die die Einschaltung des Infrarotlichts regulieren

Bildoptimierung: dahinter befinden sich die Einstellungen für Flimmerregelung (PAL, NTSC, Indoor, Outdoor) und WDR in mehreren Stufen. Die Einstellung sollte für Deutschland in jedem Fall auf PAL einstehen, die anderen Ein Indoor = innen, Outdoor = außen und die WDR Einstellungen sollten je nach Umgebung gewählt werden.

Anti-Beschlag: Unterdrückung von Bildverfälschungen durch Nebel. Die Einstellung ist nur wirklich dann vorteilhaft, wenn ständiger Dunst / Nebel an der Kamera vorbei zieht, wie es im industriellen Bereich vorkommen kann. A

**Belichtungseinstellungen:** in der Grundeinstellung steht diese auf Automatik. Sie können in diesem Feld aber auch Blende und Verstärkung manuell justieren. Bedenken Sie aber, daß bei wechselnder Helligkeit die Einstellung Automatik von Vorteil ist.

**Gegenlichteinstellungen:** ist in der Grundeinstellung ausgeschaltet. Haben Sie mit ständigem Gegenlicht zu tun, aktivieren Sie diese Option und setzen den Regler auf Min/Normal/oder Max.

**Weißabgleich:** in der Standardeinstellung ist dieser ebenfalls auf Automatik eingestellt. Es besteht die Möglichkeit des manuellen Abgleichs der Farbpalette Rot/Grün/Blau.

Filtereinstellung: dahinter befindet sich die Einstellung für DNR (Digital Noise Reduction = digitale Rauschunterdrückung). Es stehen hier 2DNR und 3DNR zur Auswahl, bzw. Aus oder Max.

belassen Sie den Schalter auf AUS (Standardeinstellung) oder stellen Sie den Schalter auf Automatik.

**Speichern:** klicken Sie auf Speichern um die Einstellungen zu übernehmen.

# **OSD Einstellungen:**

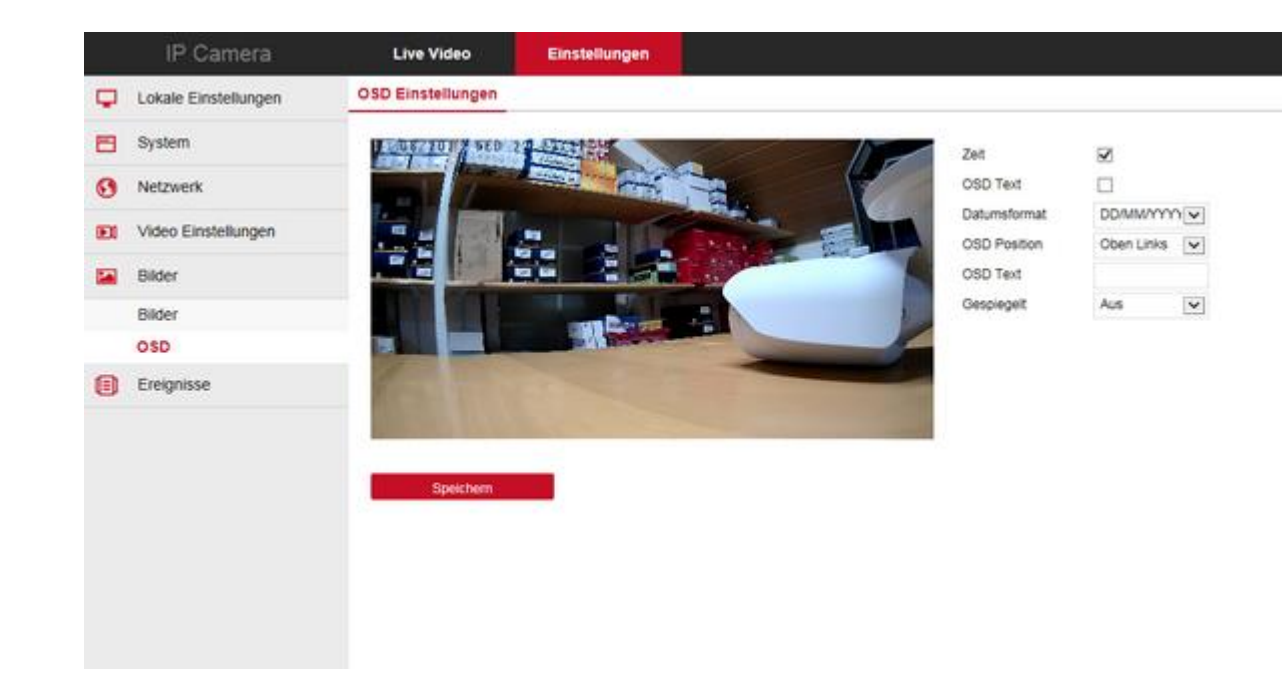

In den OSD Einstellungen kann festgelegt werden ob im Kamerabild das Datum und/oder Text eingeblendet werden soll. Außerdem befindet sich hier die Einstellung um das Bild gespiegelt darzustellen.

**Zeit:** aktivieren Sie das Feld, wenn das aktuelle Datum und Uhrzeit eingeblendet werden soll

**OSD Text:** aktivieren Sie dieses Feld, wenn Text im Bild eingeblendet werden soll – z.B. Kamera Lager, Kamera Parkplatz, usw.

**Datumsformat:** wählen Sie das gewünschte Datumsformat aus. D = Day = Tag, M = Month = Monat, Y = Year = Jahr

**OSD Text:** tragen Sie hier den gewünschten Text ein – Achtung: keine Umlaute verwenden wie ä, ü, ö ! Wählen Sie stattdessen die Schreibform ae, ue, oe

**Gespiegelt:** Auswahl, ob das Kamerabild gespiegelt dargestellt werden soll. Auswahlmöglichkeit: Aus, horizontal, vertikal oder beide Achsen.

**Speichern:** speichert die vorgenommenen Einstellungen ab

# **Ereignisse:**

# Anleitung LONGSE HD IP Kameras mit POE oder WIFI, H.264/H.265/JPEG www.SecurTech24.de

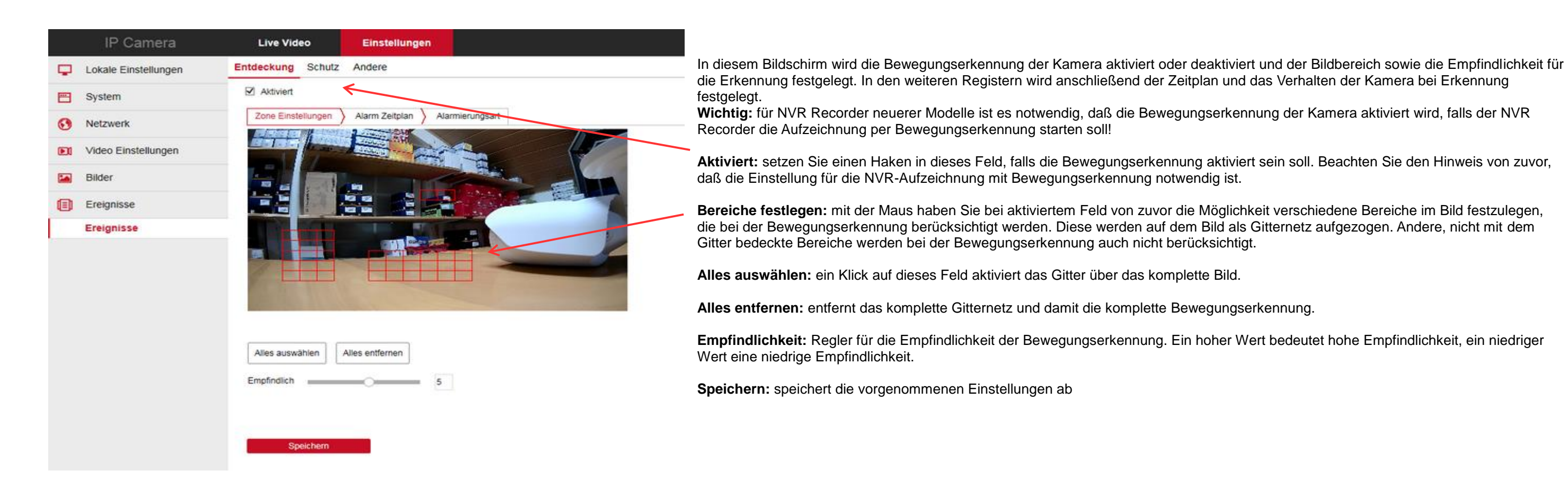

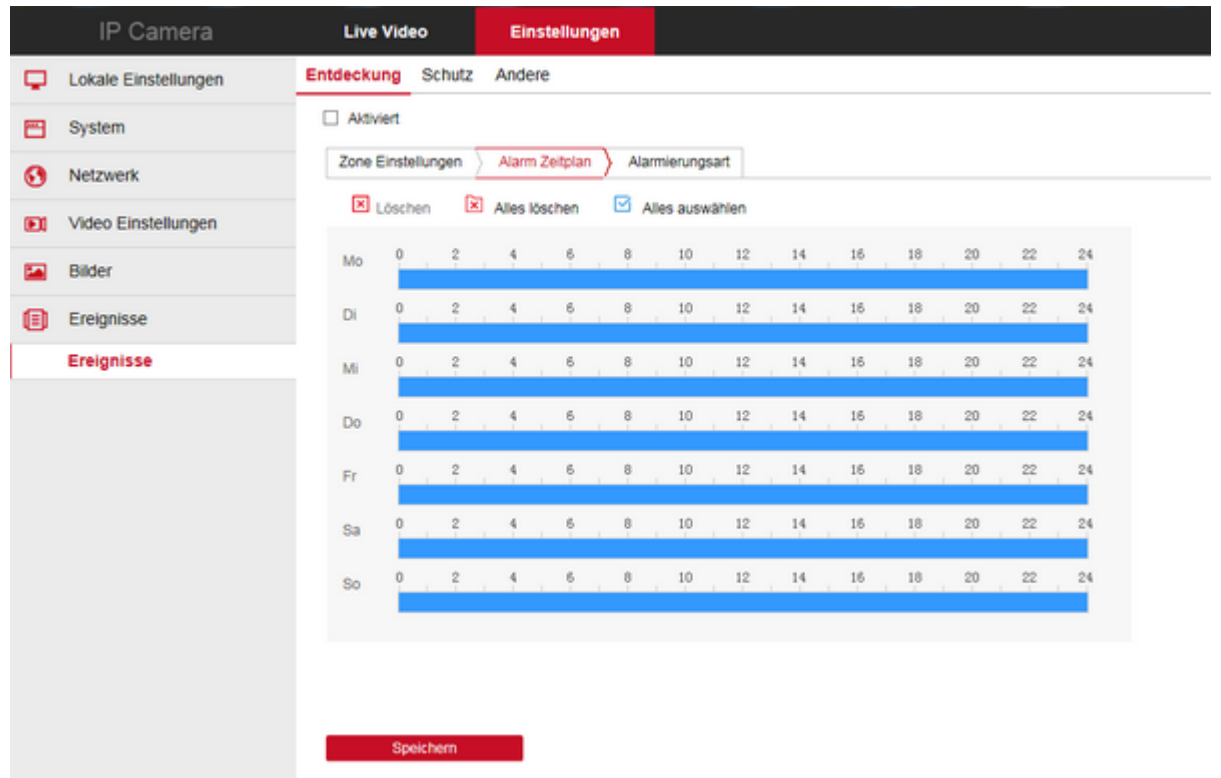

#### Hier wird der Zeitplan für die Bewegungserkennung erstellt.

Wenn Sie in einen der Wochentage, bzw. in den blauen Balken klicken, erscheinen am Anfang und Ende Anfasser für die Maus mit denen die Uhrzeit eingestellt werden kann. Zusätzlich erscheint ein kleinen Fenster für die Eingabe von Uhrzeiten mit der Tastatur. Das ganze System basiert allerdings auf der korrekten Einstellung des Systemdatums und - uhrzeit der Kamera. Daher achten Sie unbedingt darauf, daß diese korrekt eingestellt sind (siehe Seite 5).

Sie können einzelne Tage löschen, indem Sie einen Balken mit der Maus markieren und dann auf der Zeile über den Balken auf **Löschen** klicken.

**Alles löschen:** löscht den kompletten Zeitplan.

**Alles auswählen:** stellt den kompletten Zeitplan wie hier im Bild dargestellt wieder her.

**Speichern:** speichert die vorgenommenen Einstellungen ab

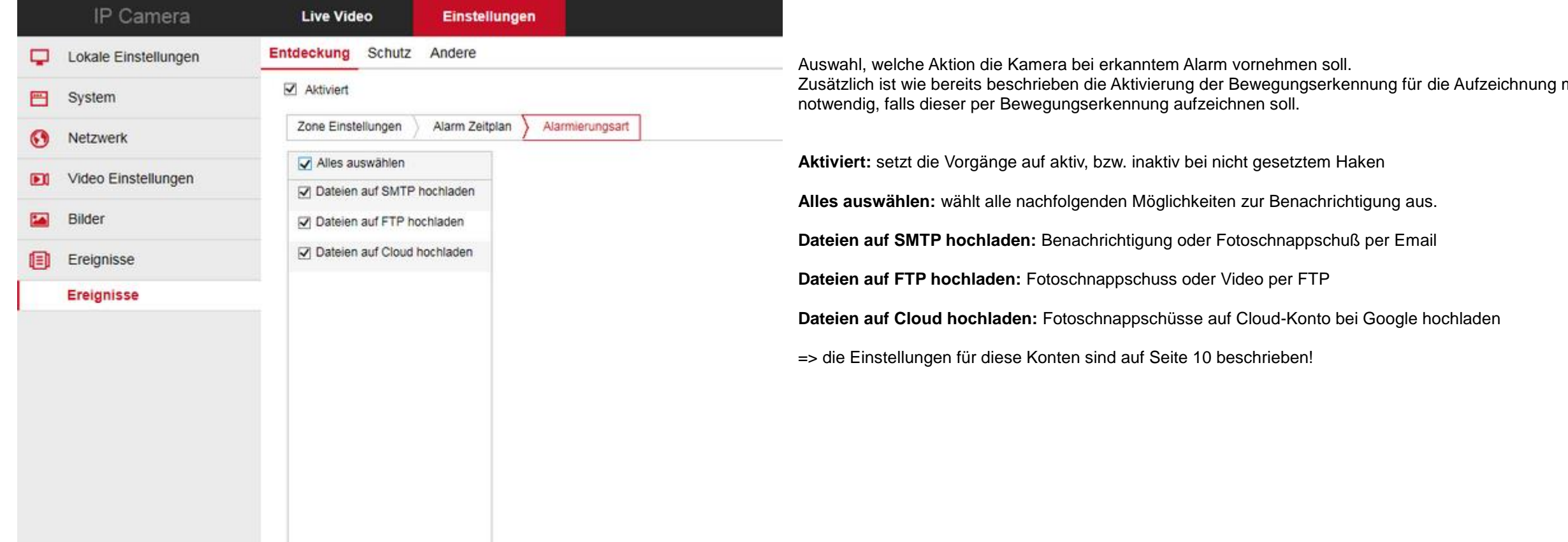

mit einem NVR-Recorder

Speichern

# Anleitung LONGSE HD IP Kameras mit POE oder WIFI, H.264/H.265/JPEG www.SecurTech24.de

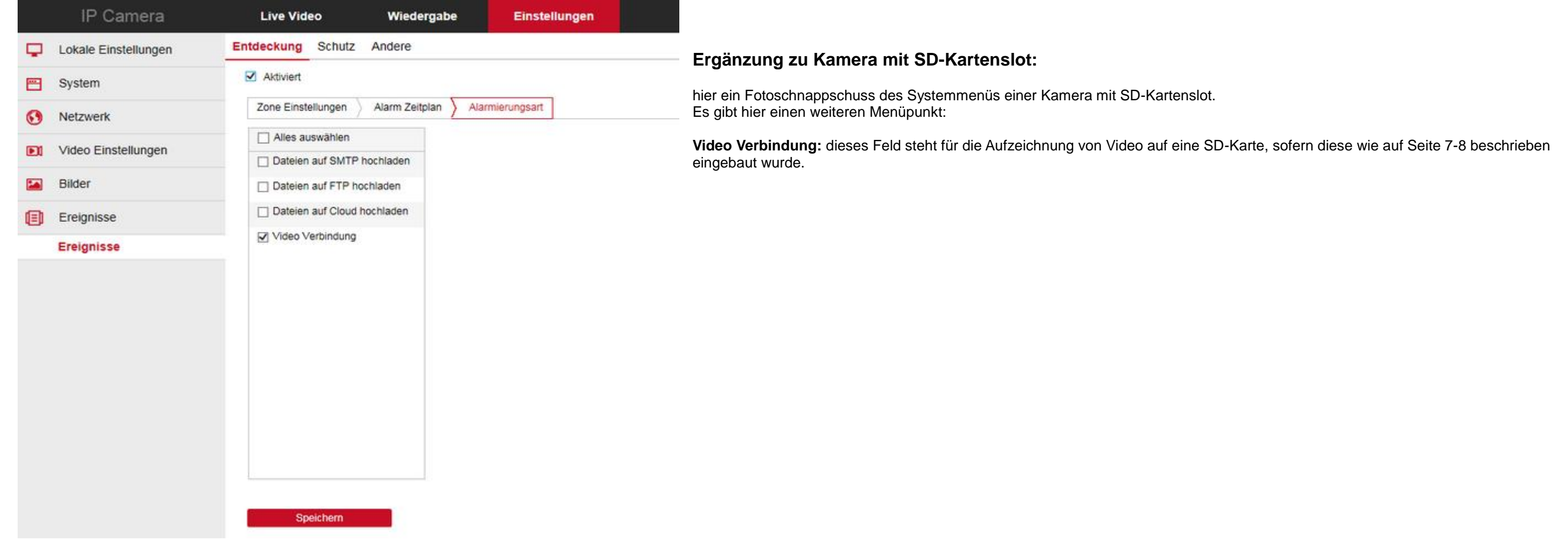

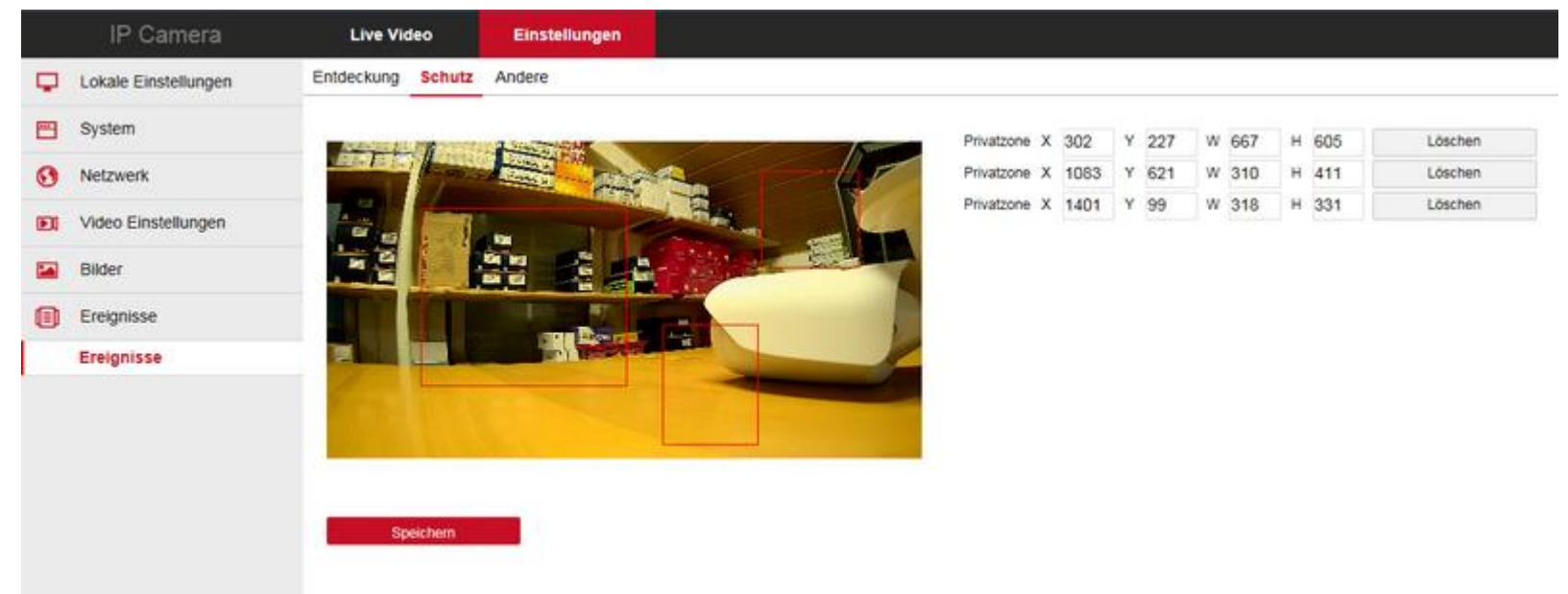

Im Register "Schutz" sind bis zu 3 Privatzonenmaskierungen im Kamerabild möglich. Diese Bereiche können Sie im Kamerabild mit der Maus aufziehen und auf Wunsch in den Zahlenfeldern rechts nochmals korrigieren.

Die aufgezogenen, rechteckigen Bereiche werden bei der Aufzeichnung, bzw. der Übertragung per Email, FTP oder Cloud nicht berücksichtigt und unkenntlich dargestellt.

Wählen Sie zuerst oben rechts im Kalender ein Datum aus klicken auf das rote Lupensymbol. Alternativ können Sie eine Startzeit und Stopzeit auswählen, sowie den Dateityp - entweder Normale Aufzeichnung oder Aufzeichnung be **Alarm**.

Über den Schalter **Löschen** neben den Zahlenfeldern können Sie die einzelnen Privatzonen wieder löschen.

Die Aufzeichnungen werden Ihnen dann als Liste unterhalb des Lupensymbols angezeigt. Ein Mausklick übernimmt das Video in das Wiedergabefenster. In der Zeitachse können Sie mit der Maus die Wiedergabezeit im Schnelldurchga durchgehen.

**Tipp:** falls Sie die Kamera mit einem NVR Recorder aufzeichnen, empfehlen wir, keine Privatzonen im Kamerabild zu markieren, sondern diese im Menü des NVR Recorders festzulegen.

**Speichern:** speichert die vorgenommenen Einstellungen ab

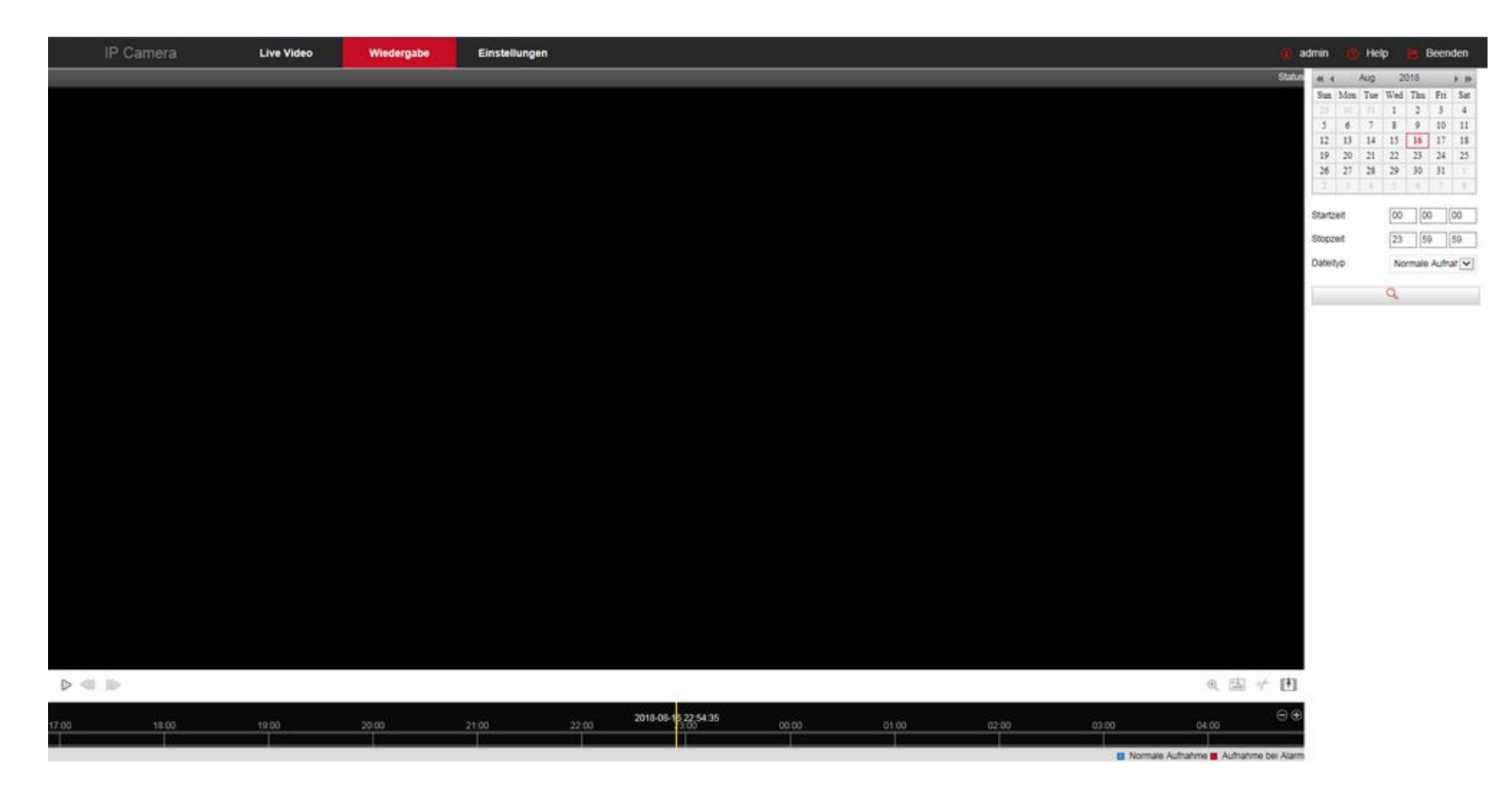

Im Systemmenü **Wiedergabe** können Aufzeichnungen von der SD-Karte angesehen werden.

Links unterhalb des Videofensters befinden sich die üblichen Schalter für **Wiedergabe, schneller Rücklauf und schneller Vorlauf.**

Rechts unterhalb des Videofensters befinden sich Symbole zum **Vergrößern, Bildschnappschuss erstellen und herunterladen, Schneiden der Aufzeichnung und Videodownload auf Festplatte.**